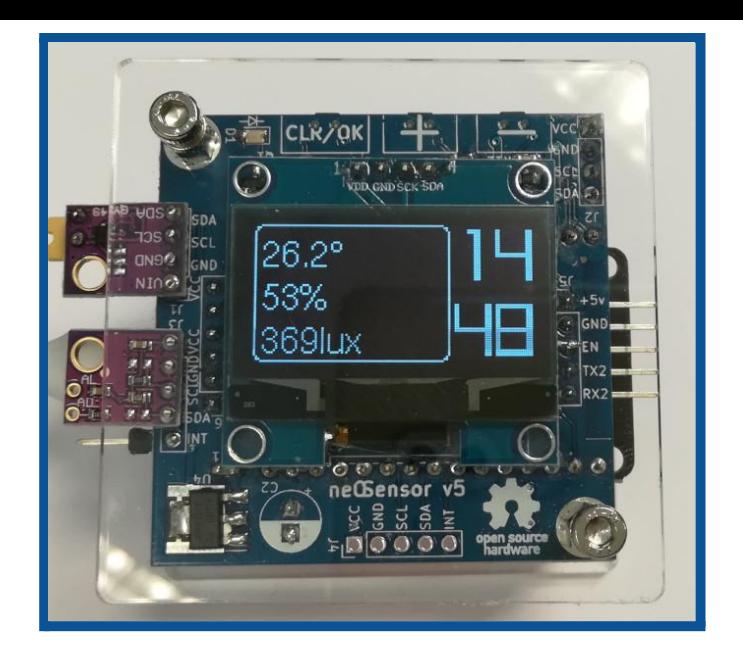

# **neOSensorV5 | setup guide**

Dr Thiebolt François

#### <span id="page-0-0"></span>**Abstract**

This document is related to the hardware and software setup of the ne**OS**ensor device. At the time of writing, we're talking about the setup of the neOSensor V5 and derivatives (i.e v5, v5.1).

#### Modifications table

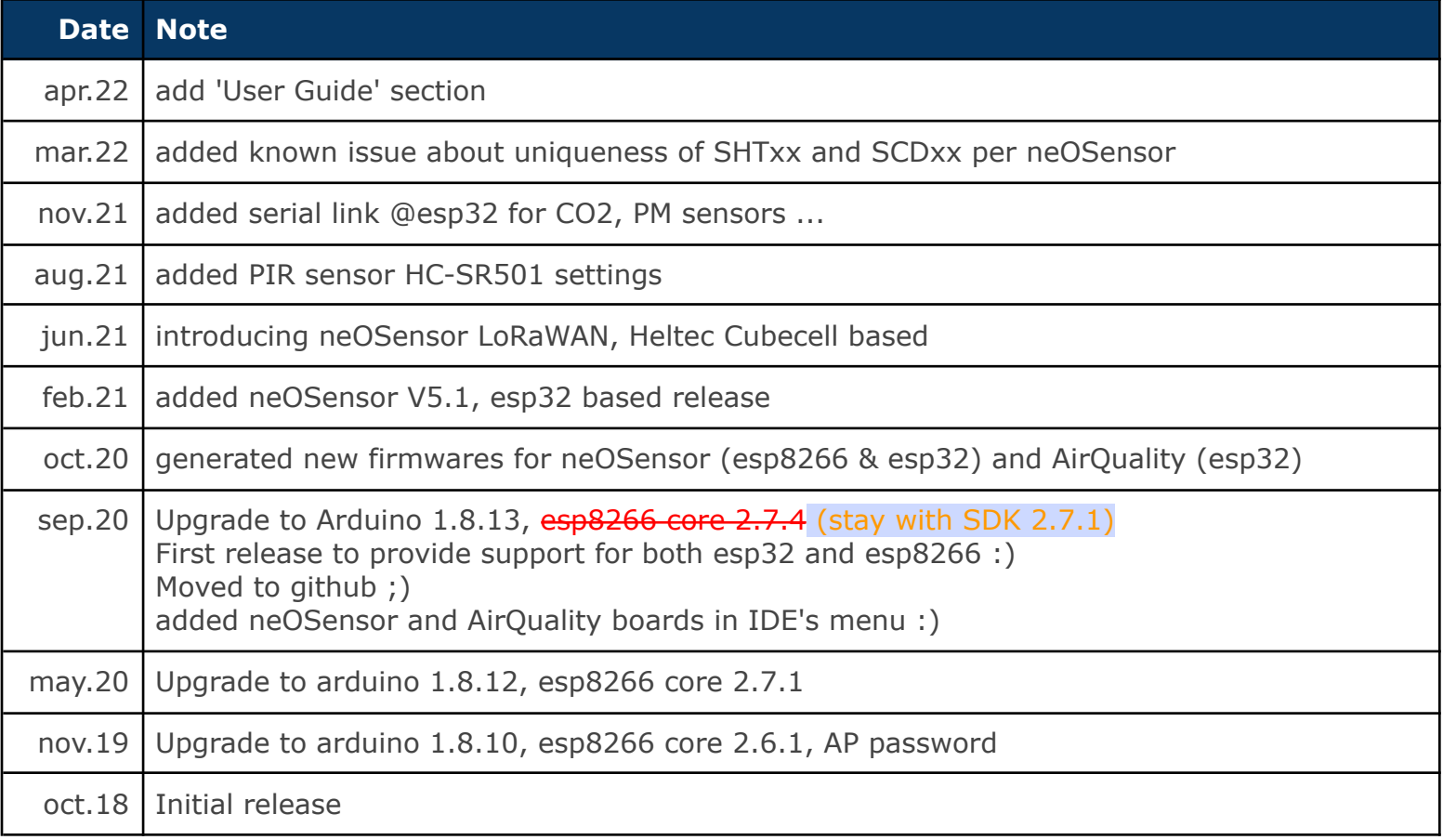

### **TABLE OF CONTENTS**

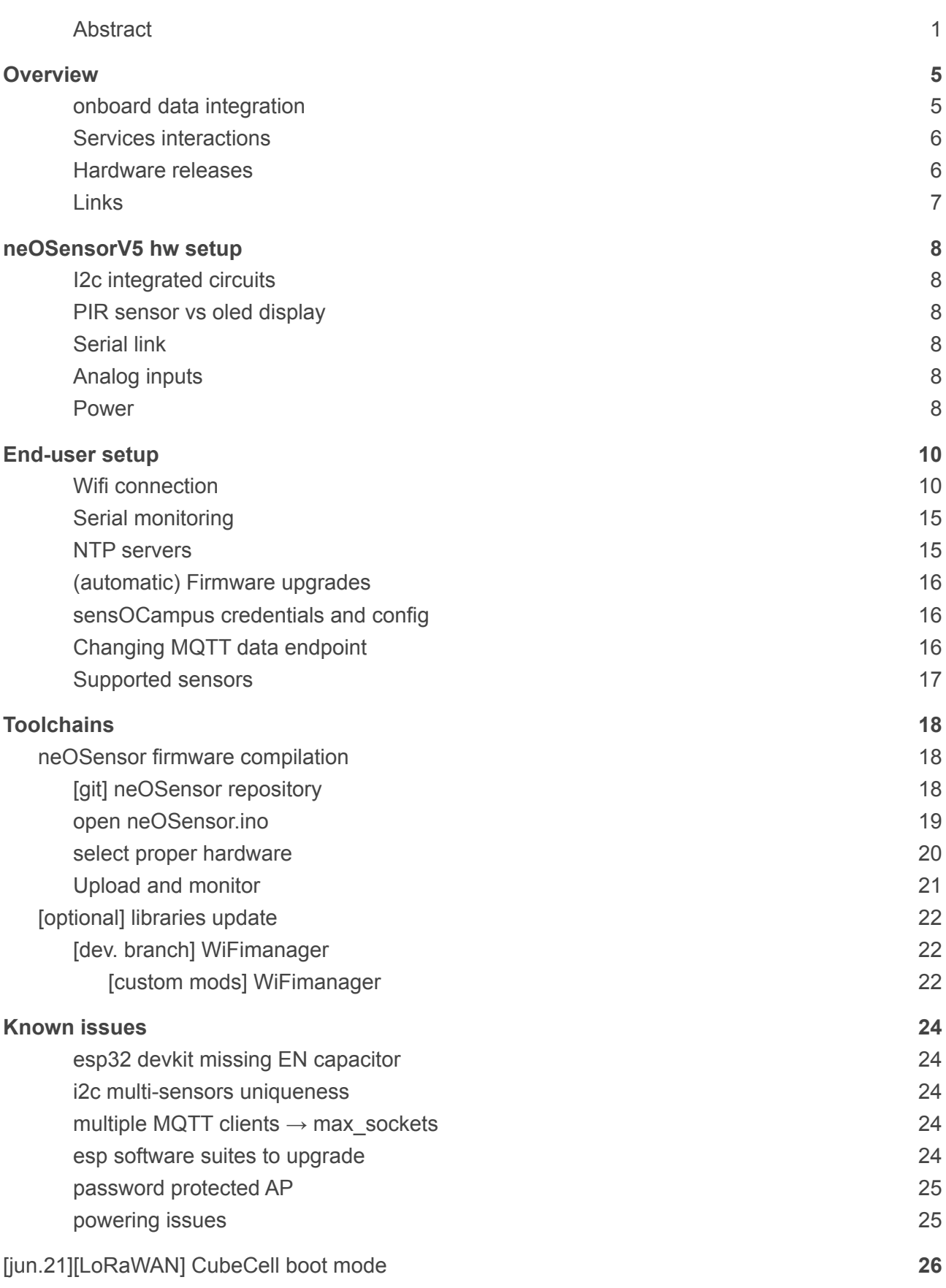

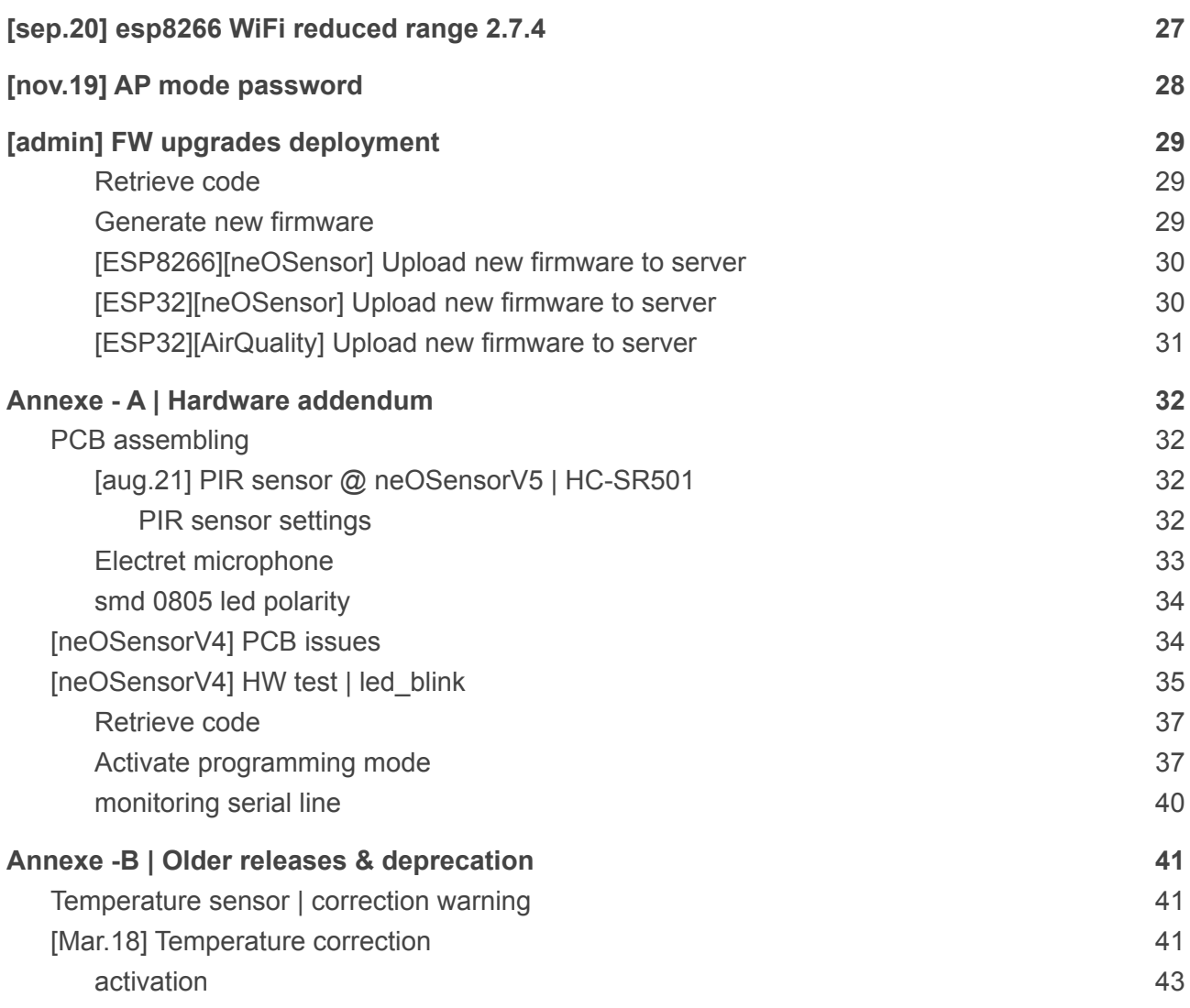

### <span id="page-4-0"></span>**Overview**

open 15€ to build! WiFi LoRaWAN hardware (on way to) build your own open source

**>>> if you're just interested in re-building the firmware on your own →** [Toolchains](#page-17-0) **<<<**

While starting in 2015, we were just searching for a simple (and cheap) way to monitor the ambient noise in the main library of our campus. Having been successful, we've quickly been asked to expand our ne**OS**ensor capabilities: temperature, humidity and luminosity digital sensors were added.

Nowadays, those cheap sensors spread across and above our campus while exhibiting support for a broader range of sensors. We now provide support for COV, PM and CO2 sensors, especially the latest sensirion SCD4x CO2 whose measurement is based on ultrasonic waves.

Last year, we started to add different kinds of sensors like PIR sensors and we also started to propose alternatives casing like a desktop version still made of 3mm acrylic elements.

At the same time we had undertaken a new, [onboard](#page-4-1)

data [integration](#page-4-1) principle. This led to a dramatic decrease in the overall data produced while still maintaining the same high quality level of the data itself.

<span id="page-4-1"></span>Latest developments geared us toward LoRaWAN networks. A first version based on CubeCell modules has been produced … more to come, stay tuned!

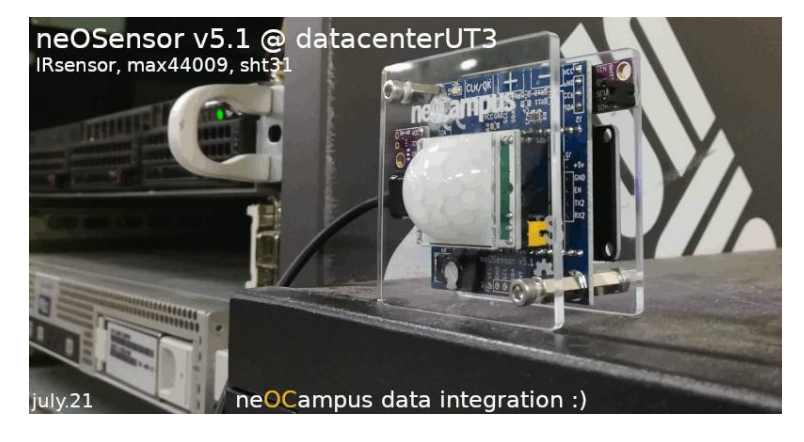

#### **onboard data integration**

Each data of a sensor is acquired multiple times till it becomes stable according to a per class specific setup.

When a new data has been marked as stable. we'll check if it differs from the last one that has been sent to our MQTT broker:

#### **data(new) - data(old) > x%** ⇒ **send**

After having sent a new value, the sensor sleeps for a per class specified cooldown value (60s most of the time). Anyway, whatever happens, (e.g luminosity sensors in our datacenter are most of the time read at 0!) data is sent every 30mn at least.

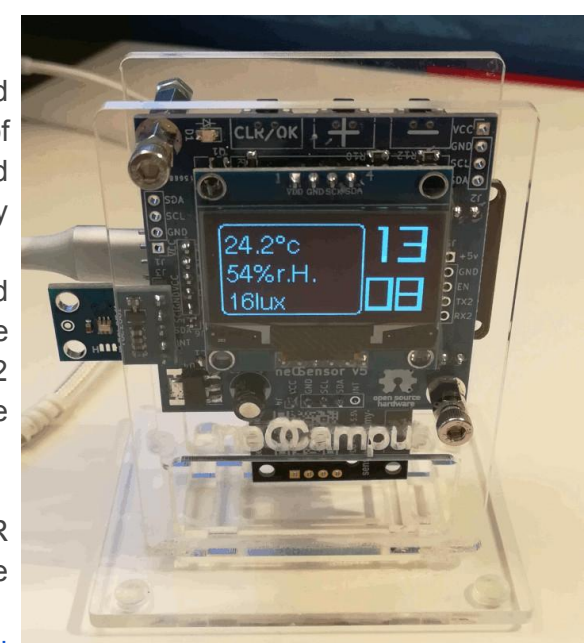

#### <span id="page-5-0"></span>**Services interactions**

ne**OS**ensors end-devices send data and receive commands to/from a MQTT broker. More information about MQTT rules at:

[https://neocampus.univ-tlse3.fr/\\_media/sensocampusv2\\_end-devices\\_api.pdf](https://neocampus.univ-tlse3.fr/_media/sensocampusv2_end-devices_api.pdf)

Credentials allowing connection to this MQTT broker will be delivered by the sens**OC**ampus web app. Alongside with its credentials, end-devices will get delivered their own specific configuration (if any); such config may encompass stuff like serial link to a sensor (speed, parity etc), analog sensors specifications … everything that the neOSensor is able to determine on its own.

It is worth mentioning that when you will configure your ne**OS**ensor, it will be possible to activate the **sandbox mode**; in this mode, no request to the sensOCampus will be issued and the device will be using the neOCampus MQTT sandbox.

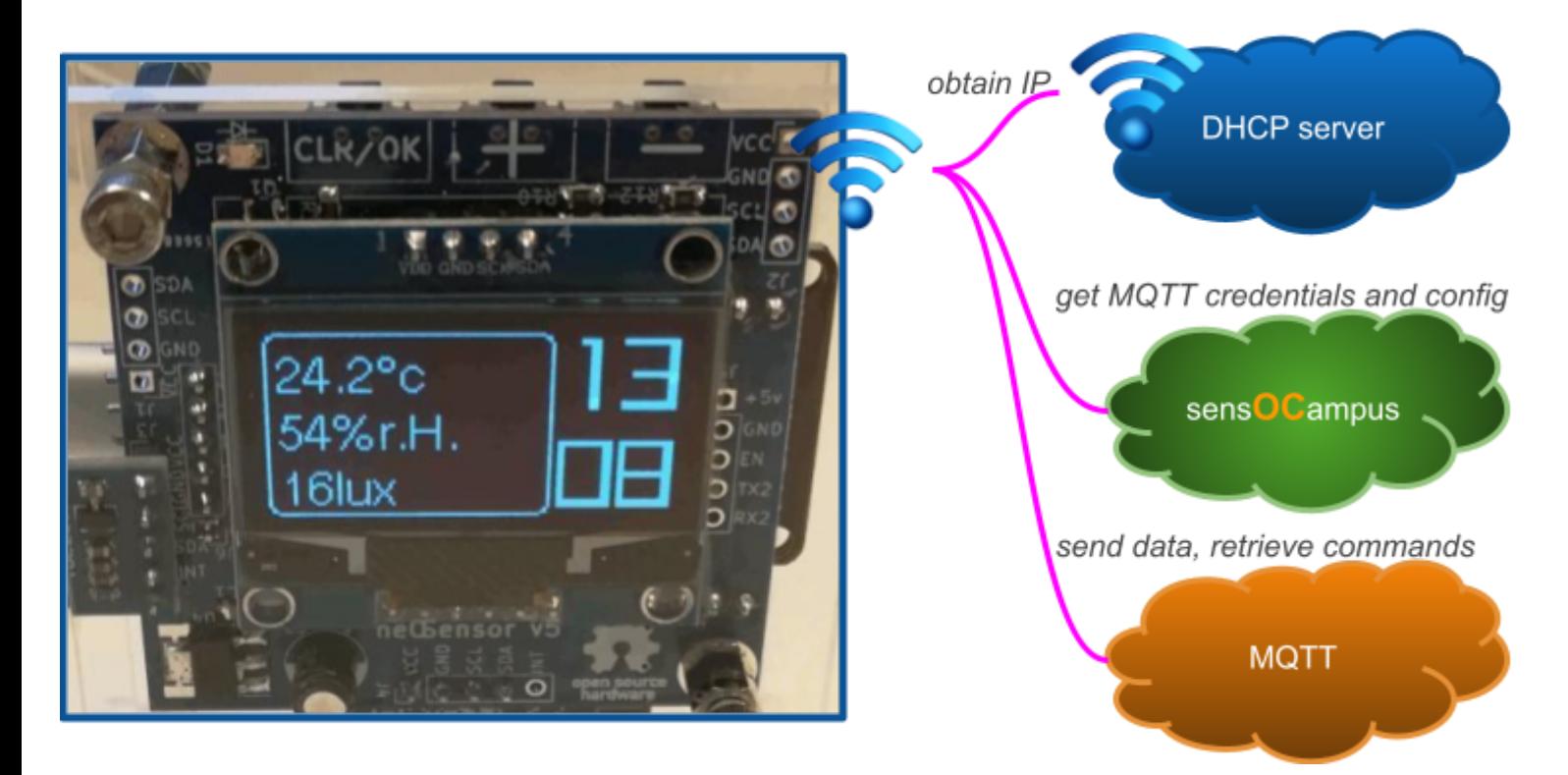

#### <span id="page-5-1"></span>**Hardware releases**

Since its inception in 2015, ne**OS**ensor has evolved over time :)

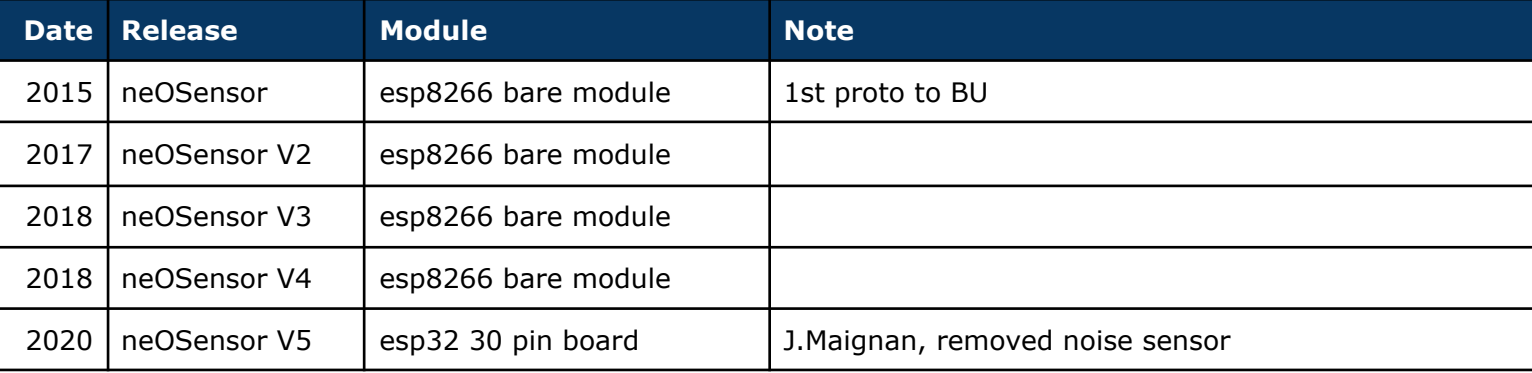

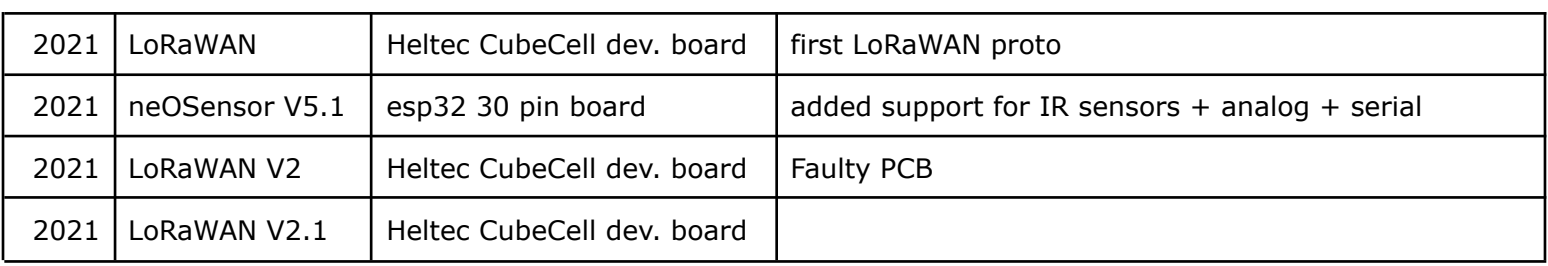

<span id="page-6-0"></span>**Links**

[ne**OC**ampus] ne**OS**ensor project <https://neocampus.univ-tlse3.fr/projects/neosensor>

[ne**OC**ampus] end-devices API and MQTT rules [https://neocampus.univ-tlse3.fr/\\_media/sensocampusv2\\_end-devices\\_api.pdf](https://neocampus.univ-tlse3.fr/_media/sensocampusv2_end-devices_api.pdf)

[github] source code <https://github.com/fthiebolt/neOCampus-arduino>

twitter <https://twitter.com/neOCampusUT3>

### <span id="page-7-0"></span>**neOSensorV5 hw setup**

As shown on next page, neOSensors features the following interfaces:

- one I2C bus to connect all i2c sensors together,
- one serial link featuring an EN (i.e enable) command
- 3 digital inputs (buttons) on top,
- one led on top
- one digital input for a PIR sensor
- 4 analog inputs

#### <span id="page-7-1"></span>**I2c integrated circuits**

You can connect several i2c ICs till you ensure a non overlapping of their i2c addresses. All devices are 3v3 powered. Some i2c interfaces feature an interrupt line used by smart sensors.

For example, the oled display (SH1106 128x64 monochrome) is an i2c device automatically detected at startup.

#### <span id="page-7-2"></span>**PIR sensor vs oled display**

From a mechanical point of view, you ought to select between a PIR sensor ([HC-SR501\)](#page-31-2) or the oled display. From a configuration point of view, the PIR sensor can operate with the firmware default parameters (i.e without any additional configuration from sens**OC**ampus).

#### <span id="page-7-3"></span>**Serial link**

Used by some sensors like SDS011 or IKEA PM sensors, the interface provides a +5V along with an EN signal to activate or shutdown sensors that exhibit such capability.

#### <span id="page-7-4"></span>**Analog inputs**

Only available on ESP32 boards, they are 3v3 max inputs. Hence, we provide a combination of aop + resistor divider to achieve a  $5v \rightarrow 3v3$  seamless translation. Of course, you can change on your own the divider resistor bridge.

#### <span id="page-7-5"></span>**Power**

An AMS1117-33 provides up to 800mA@3v3. It is unrelated to the (low power) 3v3 regulator located on the ESP32 devkit itself.

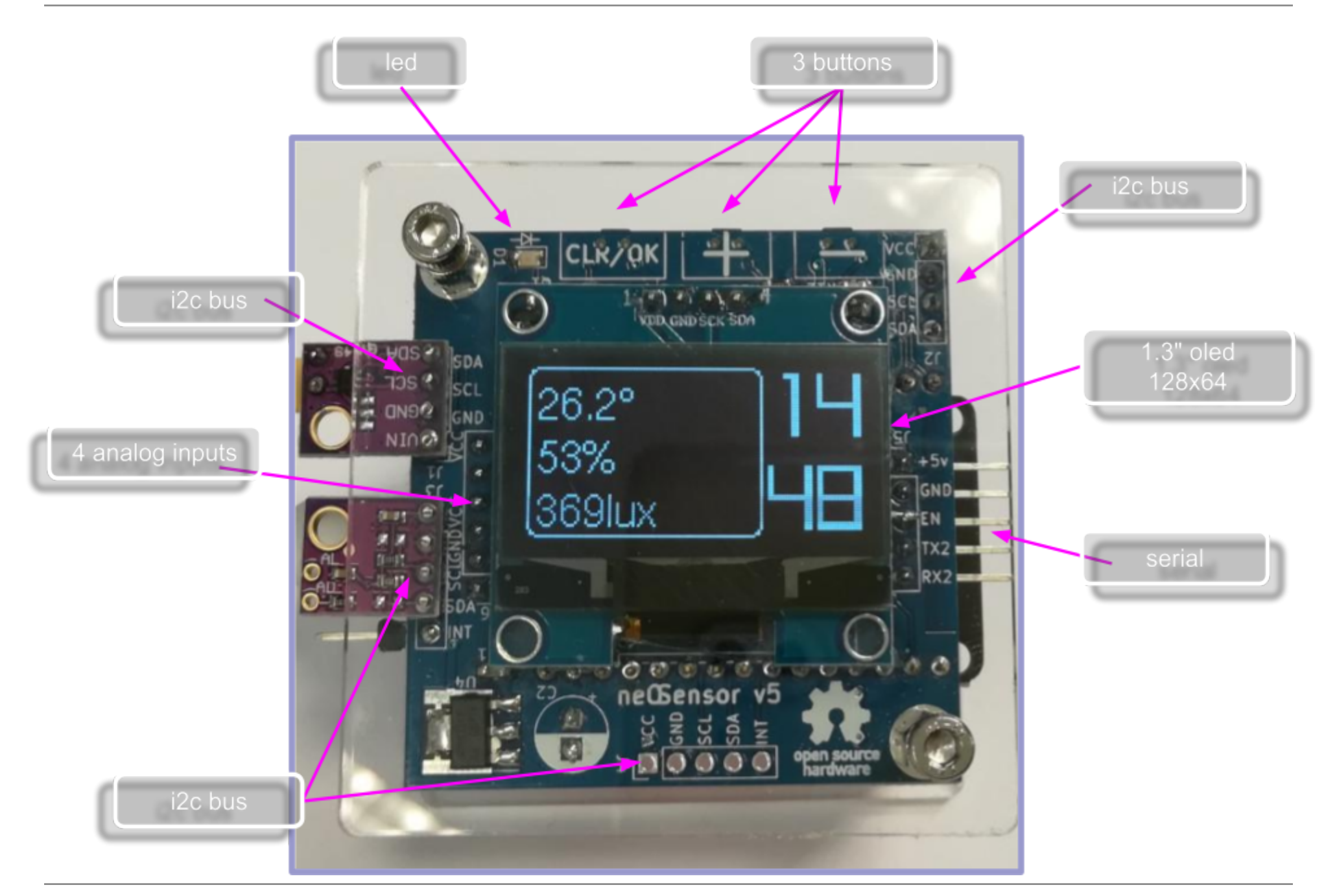

## <span id="page-9-0"></span>**End-user setup**

Roughly speaking, our ne**OS**ensors always follow these power up steps:

- 1. get connected to a WiFi network,
- 2. NTP servers connexion,
- 3. check for firmware upgrade at <https://neocampus.univ-tlse3.fr/images/>
- 4. grab MQTT credentials and configuration from <https://sensocampus.univ-tlse3.fr>
- 5. auto detect digital sensors,
- 6. [main loop] process sensors and send back the data to our MQTT broker.

<span id="page-9-1"></span>As an end-user, you'll only get involved at the first step: setting up WiFi connection :)

#### **Wifi connection**

Probably the most important operation a user needs to carry out: setting up the network configuration of a ne**OS**ensor end-device.

1. ne**OS**ensor activate a **WiFi Access Point** (i.e AP) named: *neOSensor\_XXYY The last four digits are the last two mac address bytes written on the esp itself. In this example your phone will discover a new WiFi hotspot named neOSensor\_6fd0*

*At this point, the front led will start fade in / fade out cycles indicating network connectivity is on the way.*

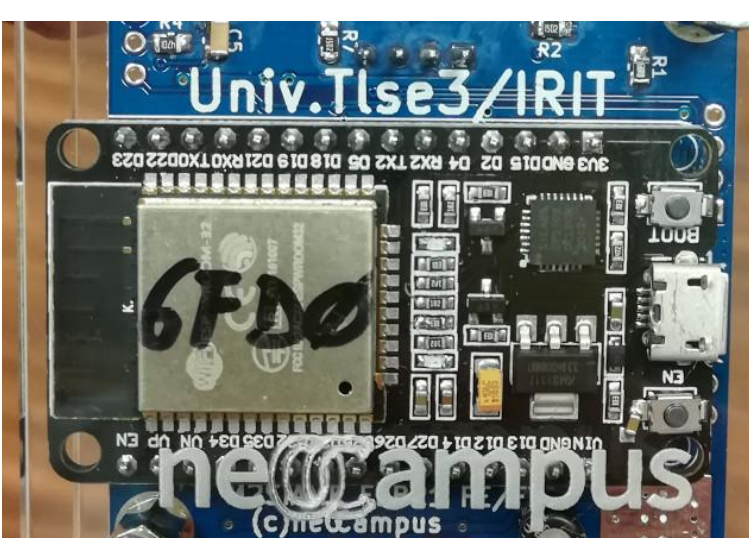

led slowly fade in, fade out  $\Rightarrow$  network connectivity is on way

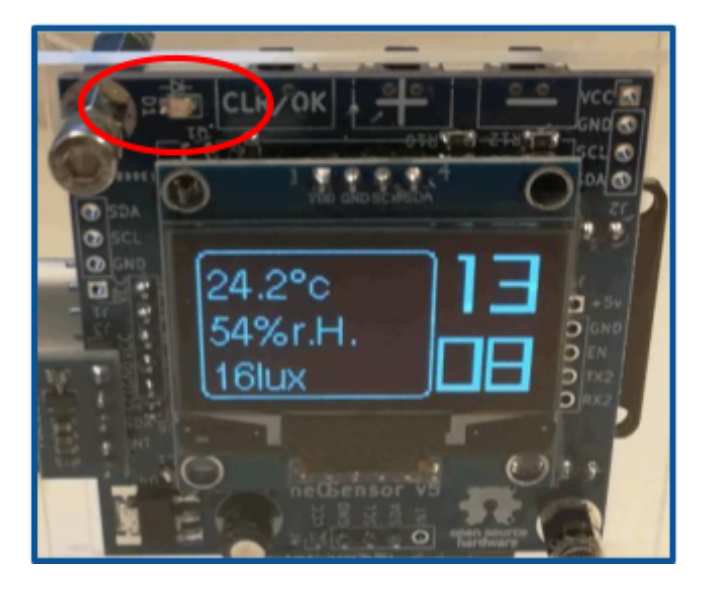

press CLR for 10s while powering the device ⇒ whole reset (i.e clear WiFi credentials, MQTT credentials, config etc)

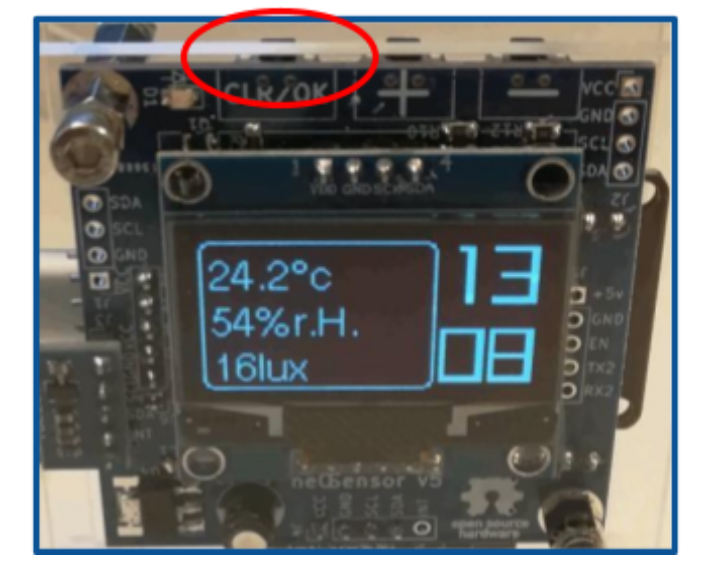

*Note: if network credentials have already been set, neOSensor will try connection to the WiFi gateway during 90s. Once successfully connected, neOSensor\_XXXX AP will stay open for 50s. If the network connection fails, neOSensor\_XXXX AP will get opened for 5mn.*

*Note: pressing the CLR button for 10s while powering up the device will clear everything related to both WiFi, MQTT and any configuration held onboard.*

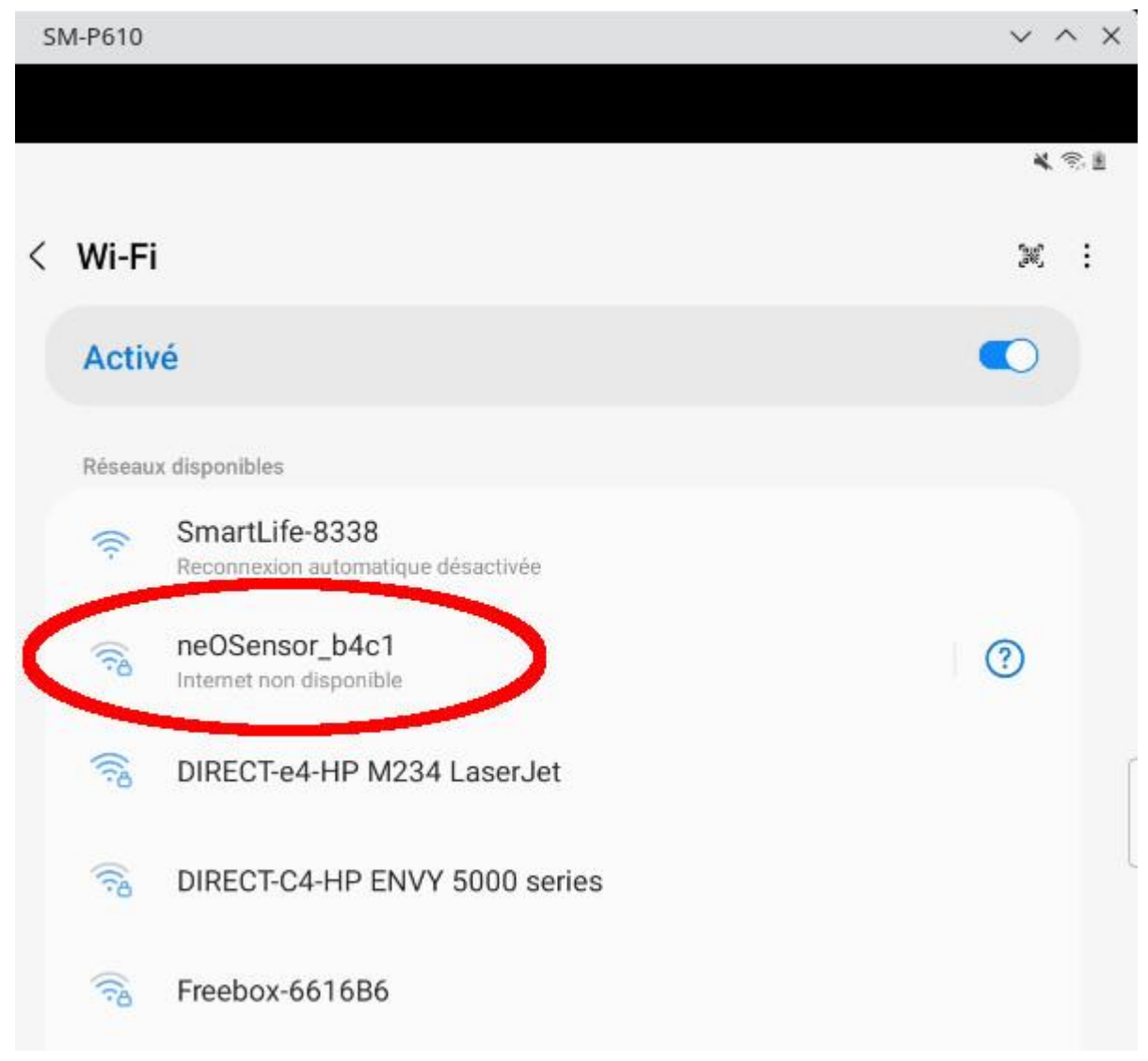

*Scanning for WiFi networks, your smartphone just detected a neOSensor*

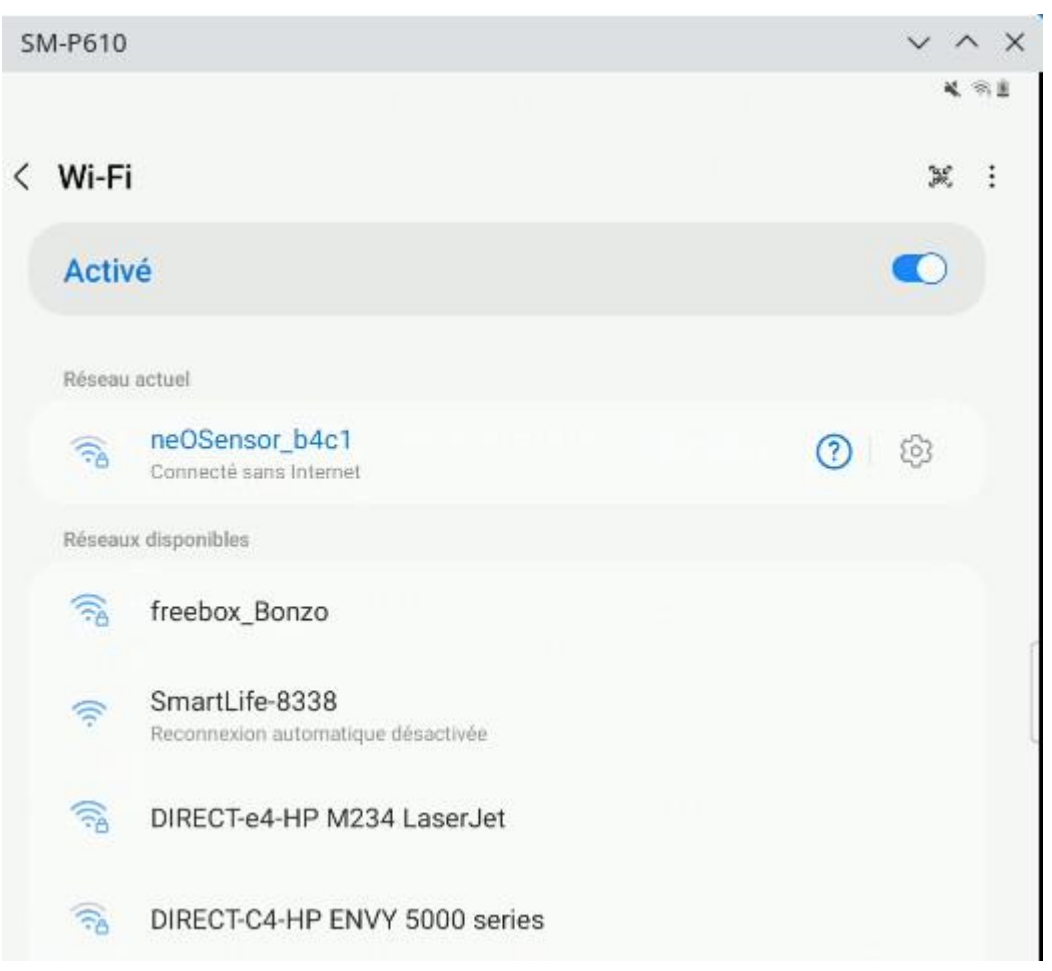

*Now you get connected to your neOSensor's AP.*

*Depending on smartphones, you may get automagically redirected to the captive portal located at <https://192.168.4.1>*

2. **[optional]** You may get asked for a password if you selected AP protection at compilation time (disabled as default) [nov.19] AP mode [password](#page-27-0)

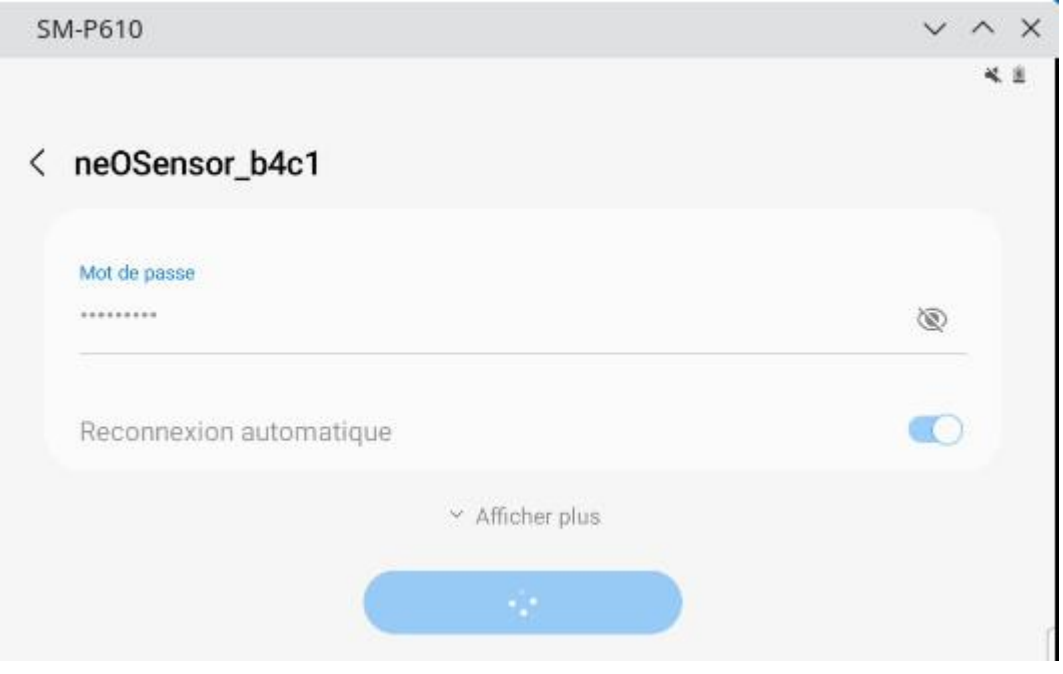

3. Once your phone will get connected to the ne**OS**ensor AP, you will be redirected to a **captive portal** enabling you to configure your end-device.

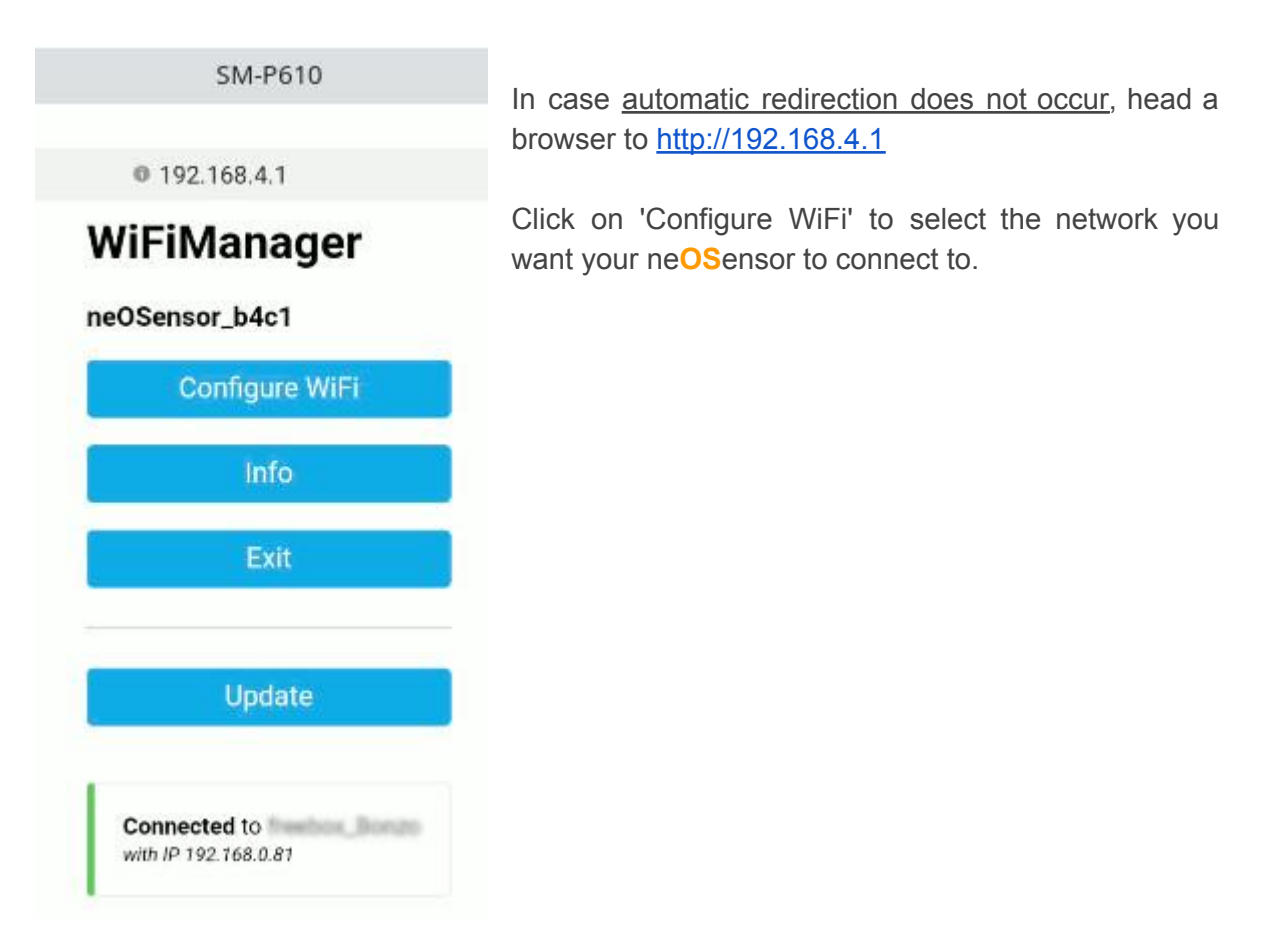

4. This is the general neOSensor configuration page allowing you to select one of the listed WiFi networks and to select advanced options according to your needs.

*Note: for hidden WiFi network, just type the name and password in the corresponding text areas*

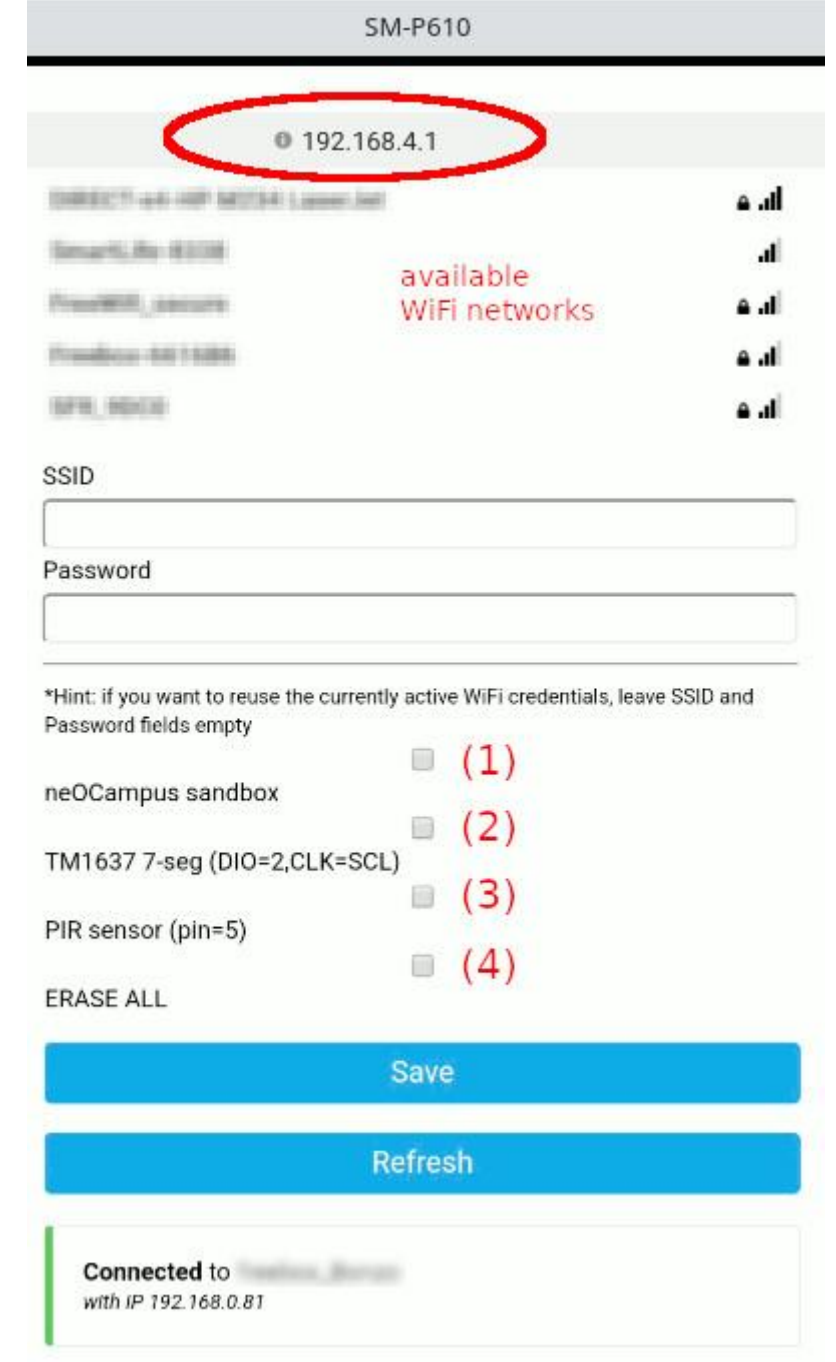

5. **[optional]** advanced options

**(1)** ne**OC**ampus sandbox

*In this mode, no access to the sensOCampus web server, instead the device will make use of the default neOCampus MQTT sandbox.*

**(2)** [internal use] only relevant to ne**OC**lock devices

**(3)** [internal use] DEPRECATED (nowadays, sens**OC**ampus config will tell :) )

**(4)** will erase saved WiFi credentials along with a FLASH formatting hence deleting all locally held configurations (if any)

6. Now click on ' **SAVE** ' and you can disconnect your smartphone from this WiFi AP *Note: anyway, the WiFi AP will disappear on its own.*

#### <span id="page-14-0"></span>**Serial monitoring**

Especially with embedded systems, it may get frustrating now knowing what's happening … hence the serial monitor will come in handy :)

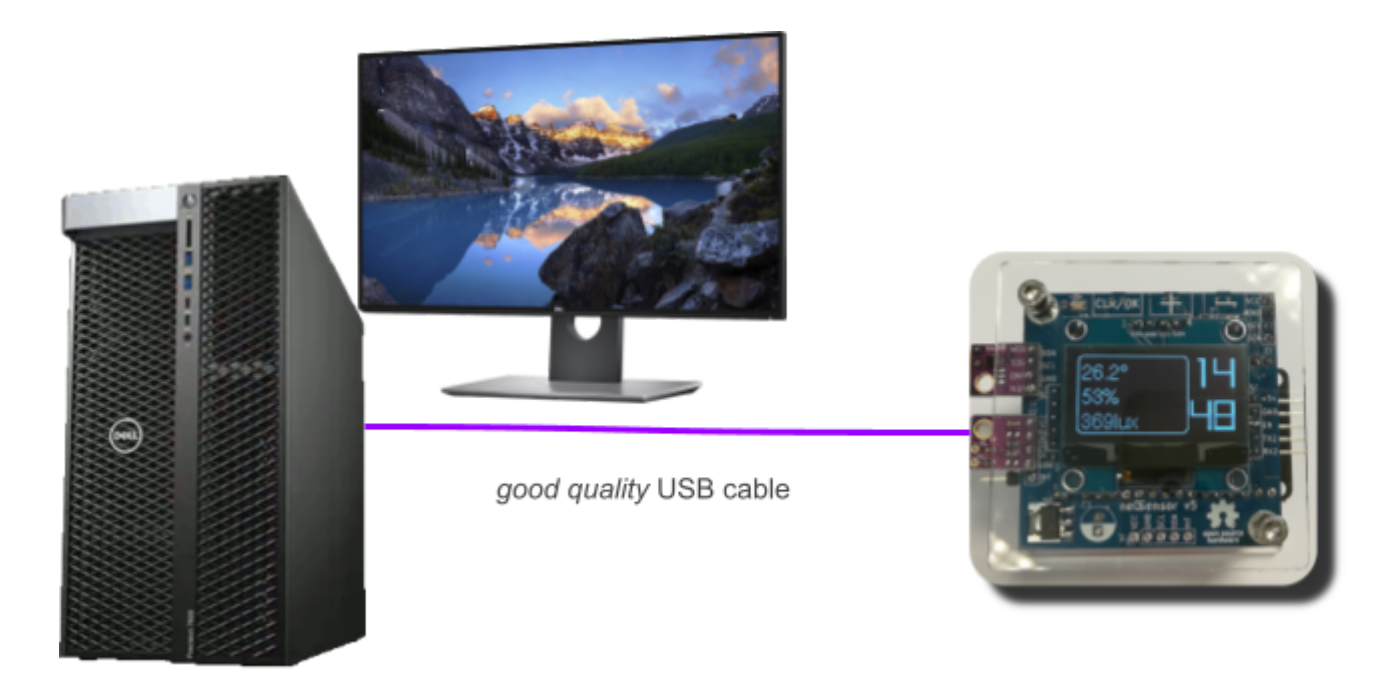

Serial link specifications:

- 115200 bauds
- 8N1

You can either monitor the serial link activity through some python application:

- in a tmux session, launch: pip3 install python3-pyserial miniterm-3.py /dev/ttyUSB0 115200
- **[recommended]** or just start your Arduino IDE and select *Tools → Serial monitor*

#### <span id="page-14-1"></span>**NTP servers**

Your ne**OS**ensor will automatically connect a NTP server, either:

- (S)NTP server provided by your DHCP server,
- (S)NTP servers from pool.ntp.org

NTP sync will get automatically refreshed every 3600s and you will get some notice telling that NTP sync occurred.

*Note: on its own, it is not really important being NTP sync'ed because data arriving on the MQTT*

*broker will get timestamped.*

#### <span id="page-15-0"></span>**(automatic) Firmware upgrades**

Each time a ne**OS**ensor starts, after having successfully connected to a WiFi network, it will compare its current firmware version to the latest available on our servers.

Updating process is fully automatic and the ne**OS**ensor will reboot once its upgrade is over.

To ensure proper operation of the automatic firmware upgrade procedure, check that the network your neOSensor device is connected to has access to the URLs shown below.

*Note: you can check on your own the latest revision of the firmwares your neOSensor will upgrade to:*

- *● [esp8266] <https://neocampus.univ-tlse3.fr/images/esp8266/neOSensor/default.json>*
- *● [esp32] <https://neocampus.univ-tlse3.fr/images/esp32/neOSensor/default.json>*

*As an example, at the time of writing, here is the content of the default.json for esp32*

```
{
 "description": "esp8266 based neOSensor",
 "revision": 220328,
  "release_date": "2022-03-28",
  "image": "http://neocampus.univ-tlse3.fr/images/esp8266/neOSensor/firmware_latest.bin"
}
```
*Note: right now, there's no option preventing an automatic firmware upgrade. One workaround is to* flash your device with a higher revision than the one on the server. Fw revision is composed of two *digits for <year><month><day>, eg. 220328 means 2022, March 28th*

#### <span id="page-15-1"></span>**sensOCampus credentials and config**

The sensOCampus web app is of internal use for all of our end-devices parts of our global infrastructure (i.e it is not intended for end-users access ---right now).

To ensure proper operation, check that the network your ne**OS**ensor device is connected to has access to the following URL:

<https://sensocampus.univ-tlse3.fr>

*Note: For the time being, a global rewrite of sensocampus2 is underway. This will include the ability for end-users to log in to check the status and configuration of their devices.*

#### <span id="page-15-2"></span>**Changing MQTT data endpoint**

As specified earlier, all of our devices send data to our MQTT broker which is part of the overall data acquisition chain.

Changing this data sink point can get achieved either ways:

- contact the ne**OC**amps technical team so they will change in the sens**OC**ampus configuration the MQTT target for your specific device,
- change in source code the default MQTT target and flash your custom firmware (pay attention to the [\(automatic\)](#page-15-0) Firmware upgrades)

Henceforth, you need to ensure network connectivity to your custom MQTT broker. Also, get advised it will get requested to check for login/password along with topics ACLs (publish / subscribe policies).

#### <span id="page-16-0"></span>**Supported sensors**

One of the most important features of our ne**OS**ensors is the ability to automatically determine the connected I2C integrated circuits. This way, we avoid most of the per-sensor configuration and we let the device itself discover them :)

#### Current list of available drivers:

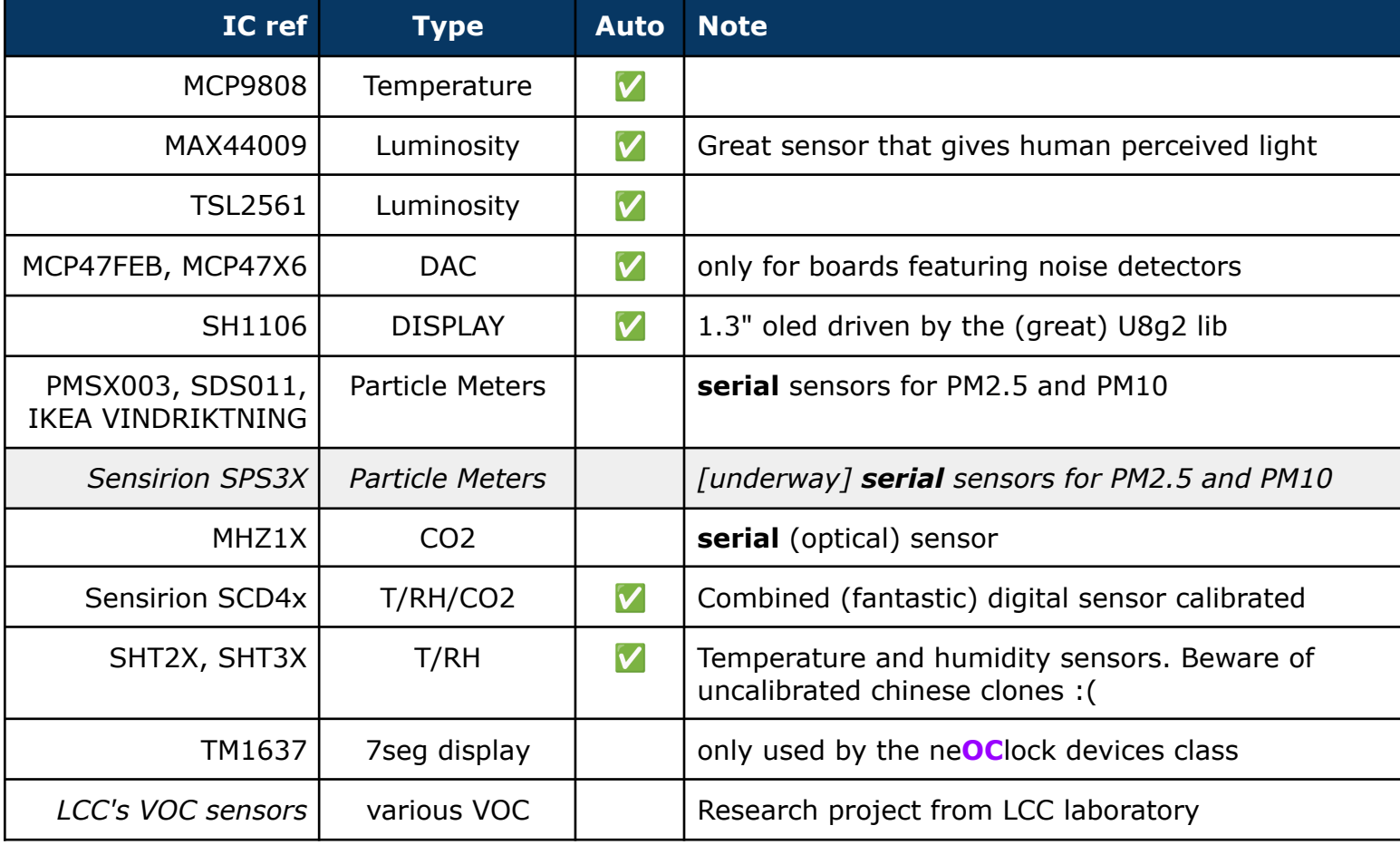

## <span id="page-17-0"></span>**Toolchains**

In order to download code to your ne**OS**ensor, you first need to set up the arduino toolchain along with support for ESP8266, ESP32, CubeCell, STM32 ...

● Arduino toolchain (from arduino website)

*install Arduino toolchain*

*Arduino 1.8.19 at the time of writing.*

According to the neOSensor version you own, it'll be best to follow the installation steps described at <https://github.com/fthiebolt/neOCampus-arduino>

● ESP8266 cross compiler

*Launch Arduino → preferences → additional boards manager [http://arduino.esp8266.com/stable/package\\_esp8266com\\_index.json](http://arduino.esp8266.com/stable/package_esp8266com_index.json)*

*Select ESP8266\_Arduino version 2.7.4 2.7.1*

#### ● ESP32 cross compiler

*Launch Arduino → preferences → additional boards manager [http://arduino.esp8266.com/stable/package\\_esp8266com\\_index.json](http://arduino.esp8266.com/stable/package_esp8266com_index.json)*

*Select ESP32\_Arduino version 1.0.6*

Then launch script:

./deploy.sh

*Note: ensure you're located within the root of the git repository you've just downloaded.*

Check for additional steps specified at <https://github.com/fthiebolt/neOCampus-arduino#readme>

### <span id="page-17-1"></span>**neOSensor firmware compilation**

At this point, your desktop/laptop feature the following:

- $\bullet$  arduino IDE installed ( $\ge$ = 1.8.19)
- python3 pyserial installed (used by arduino tools)
- ESP8266/ESP32 cross-compilers
- already defined path to your arduino libraries (i.e the neOSensor libs)
- deploy (bash) script launched

#### <span id="page-17-2"></span>**[git] neOSensor repository**

git clone [git@github.com:](mailto:git@github.com)fthiebolt/neOCampus-arduino.git

#### <span id="page-18-0"></span>**open neOSensor.ino**

Select the 'neosensor.ino' from <path>/ne0Campus-arduino/neosensor

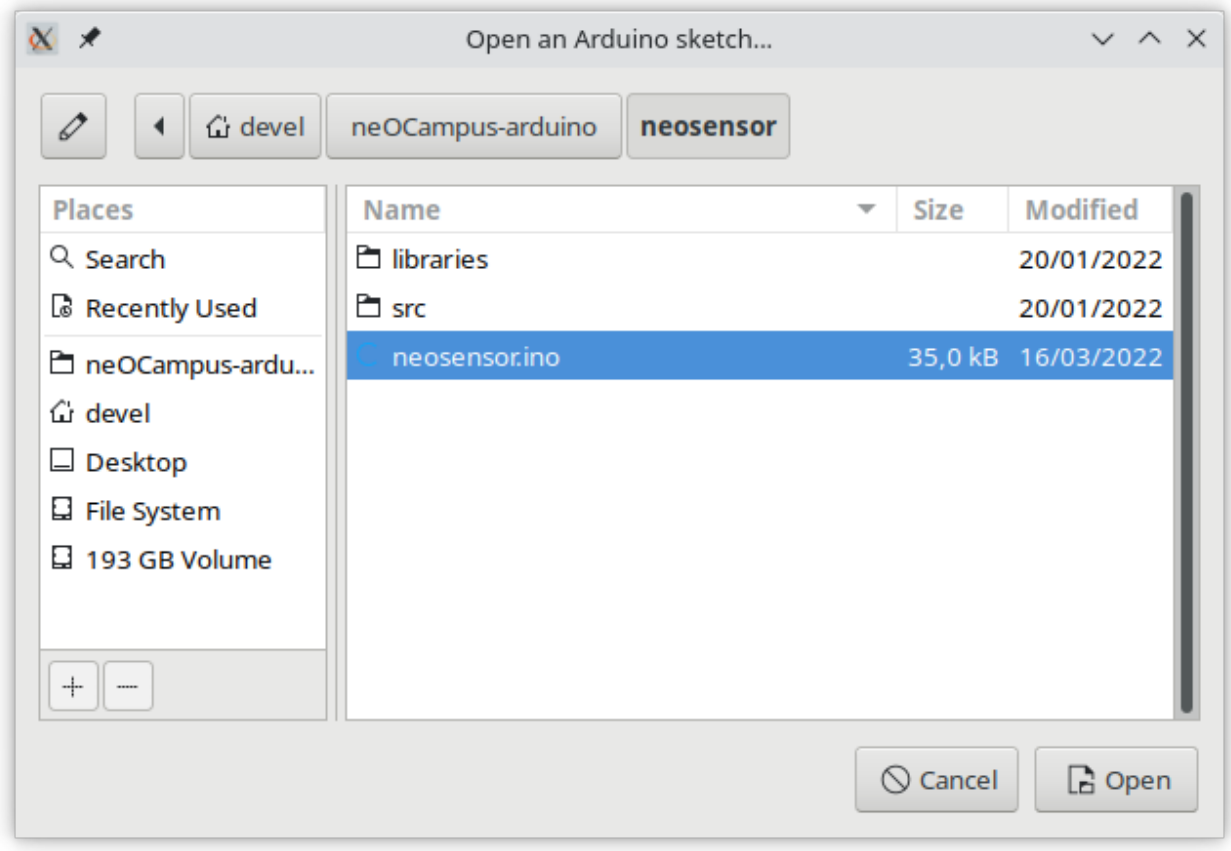

#### **select proper hardware**

In this example, we'll select the ESP32 version of neOSensor

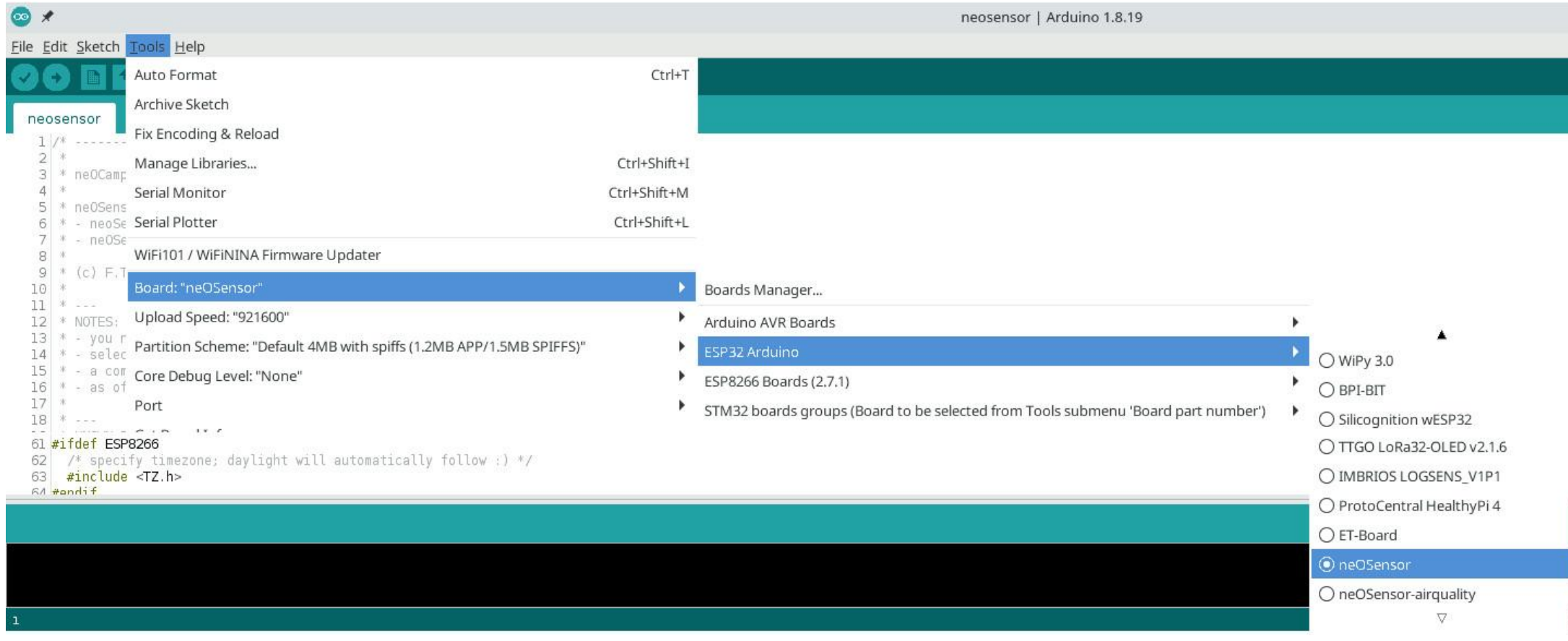

<span id="page-19-0"></span>*Note: the screenshot has been cropped to fit this page ;)*

#### <span id="page-20-0"></span>**Upload and monitor**

Now you just click on *'Upload'* and then select '*Tools → Serial Monitor*'

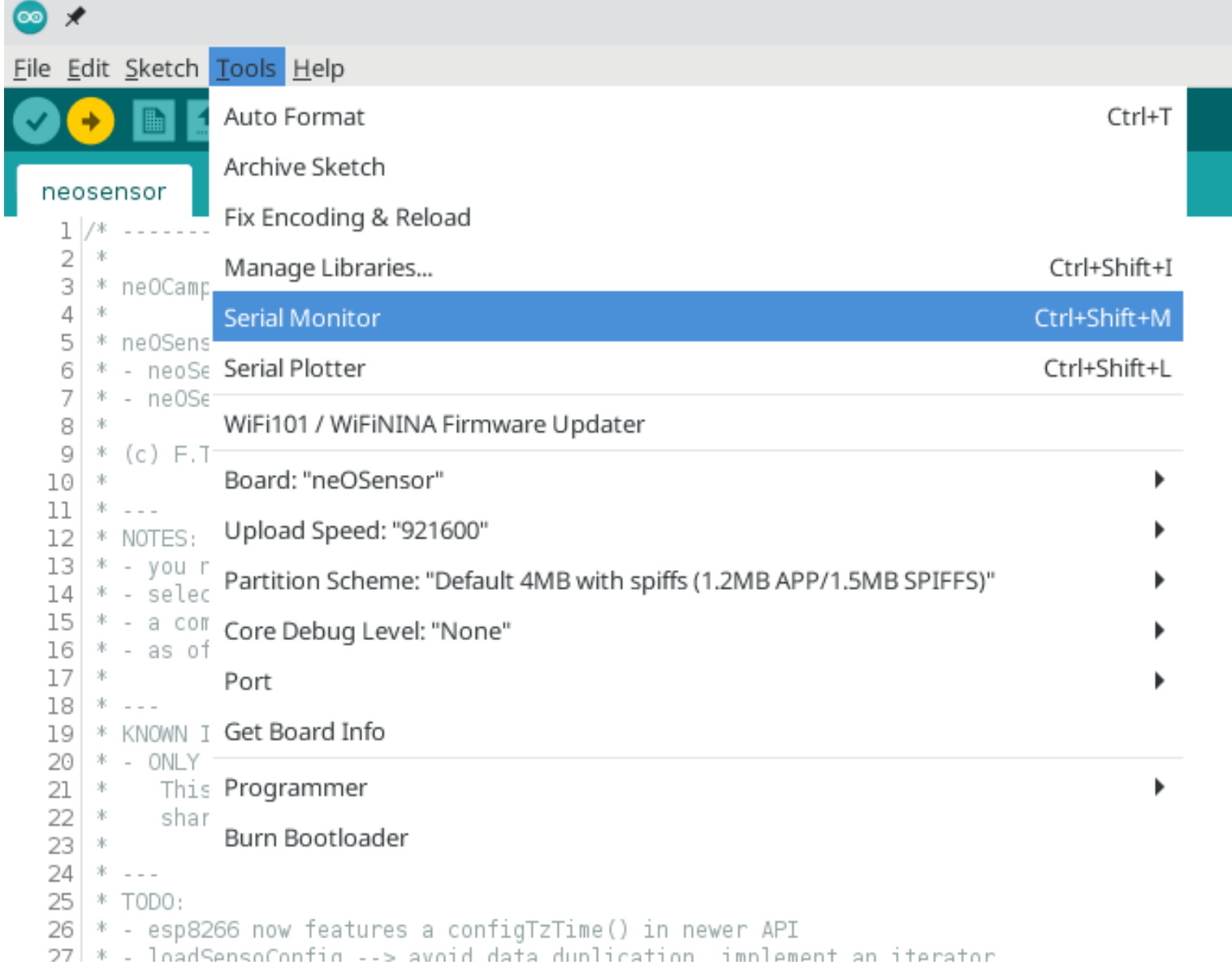

### <span id="page-21-0"></span>**[optional] libraries update**

All of our used libs are located within '<project dir>/neosensor/libraries' ... hence the reason why you OUGHT to set Arduino workdir to '<project dir>/neosensor' in Arduino preferences.txt

Almost all of them are manageable through the 'Tools > Manage libraries'

#### <span id="page-21-1"></span>**[dev. branch] WiFimanager**

This one requires special care since it is both the dev. branch along with custom mods …

From URL

<https://github.com/tzapu/WiFiManager/tree/development>

… select download ZIP and save files somewhere (NOT in our project!)

From Arduino IDE 'Sketch > Include library > add .ZIP Library'

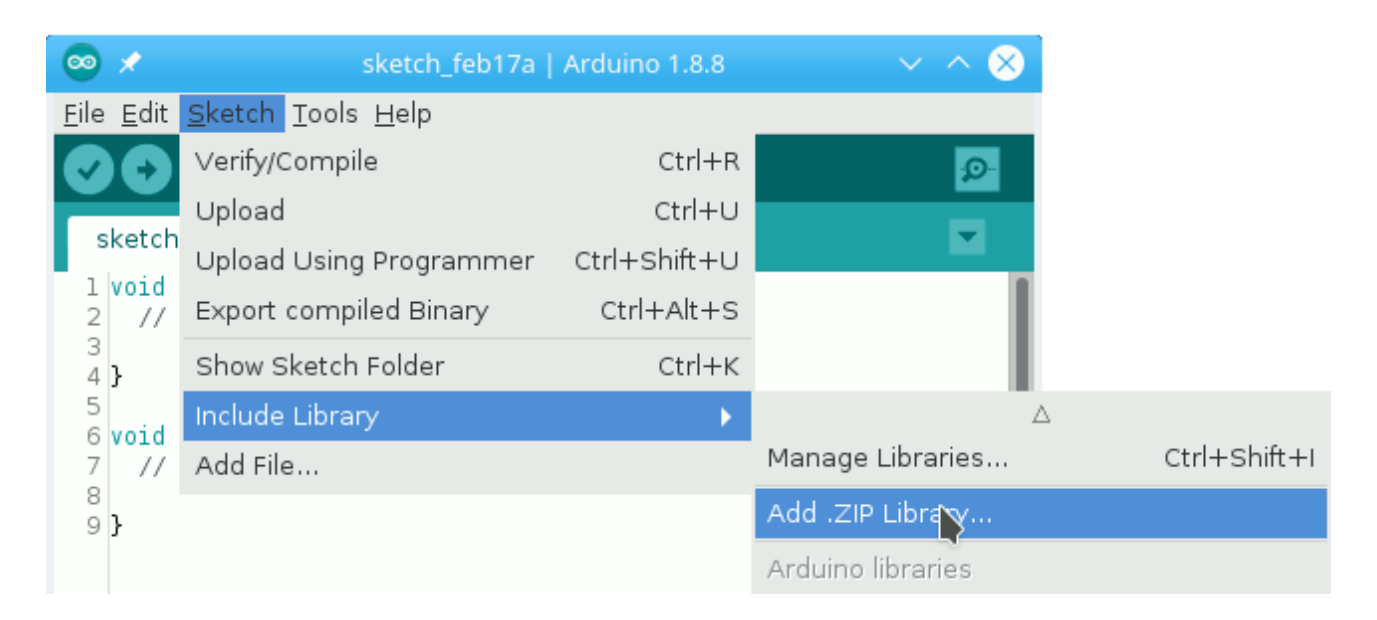

… then you choose the previously saved 'WiFiManager-development.zip' file.

#### <span id="page-21-2"></span>*[custom mods] WiFimanager*

```
● neosensor/libraries/WiFiManager/WiFiManager.h
```

```
…………
class WiFiManagerParameter {
 public:
    …………
    // [feb.19] Francois: added as a public attr
    const char *_customHTML;
    …………
 private:
    …………
    // [feb.19] Francois: moved as public a attr
    // const char *_customHTML;
    …………
```
};

## <span id="page-23-0"></span>**Known issues**

<span id="page-23-1"></span>We summarise all currently known issues.

#### **esp32 devkit missing EN capacitor**

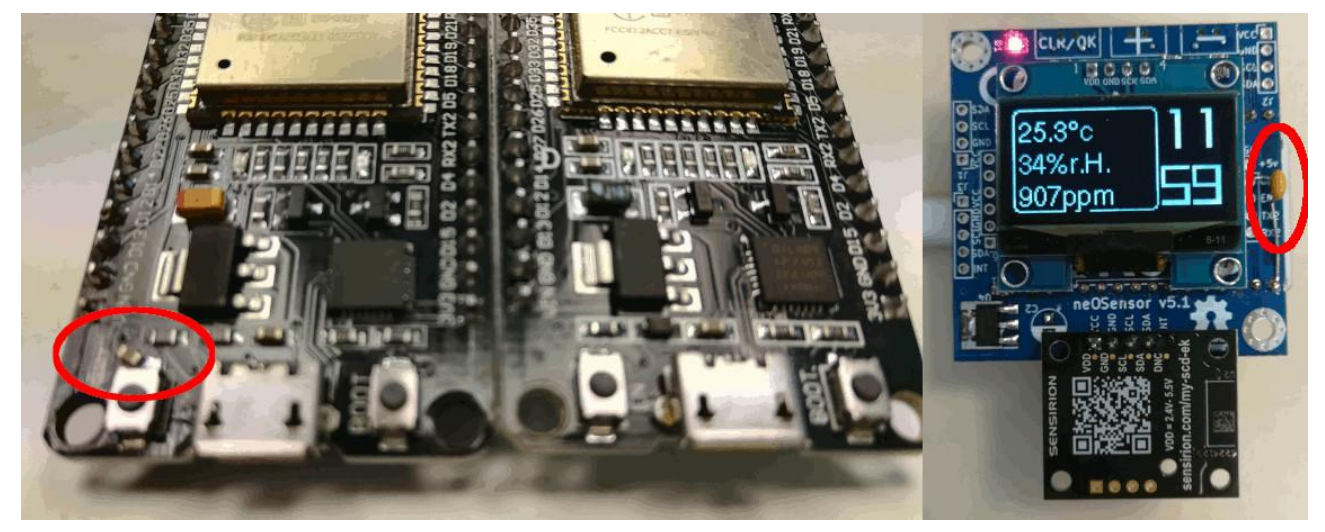

Our colleagues from the Tr@nsNet project bought some ESP32 devkitV1. Unfortunately, these esp32 boards were missing a small cap that prevented them from booting !  $\Rightarrow$  add 0805 cap footprint on PCB to enable RC circuit

#### <span id="page-23-2"></span>**i2c multi-sensors uniqueness**

I2C sensors like SHT3x and SCD4x are shared across multiple modules due to the fact that they host several sensors onboard (e.g SHT31 feature both temp and hygro).

The problem arises for an i2c end-device shared across multiple modules (e.g 'temperature' and 'humidity' modules regarding SHT3x). SHT3x exhibits cached values as static variables i.e shared across all instances … even those featuring different i2c addresses :|

While it sounds reasonable for one i2c sensor, things turn to a dead-end when you have, let's say, 2 x SHT31 featuring two different I2C addresses … the same static vars are shared across ALL instances.

One solution could be the SHT3x and SCD4x drivers to implement cached values sensitive to the i2c addr (an array!)

#### <span id="page-23-3"></span>**multiple MQTT clients → max\_sockets**

Each of the neOSensors modules (i.e temperature, hygro, luminosity, noise etc etc), all of them feature a MQTT client. This situation has been overcome by extending the maximum number of available sockets in ESP8266 (8). ESP32 already features 16 TCP sockets.

#### <span id="page-23-4"></span>**esp software suites to upgrade**

Due to the deprecation of the SPIFFS filesystem, we're still stuck to the following software suites:

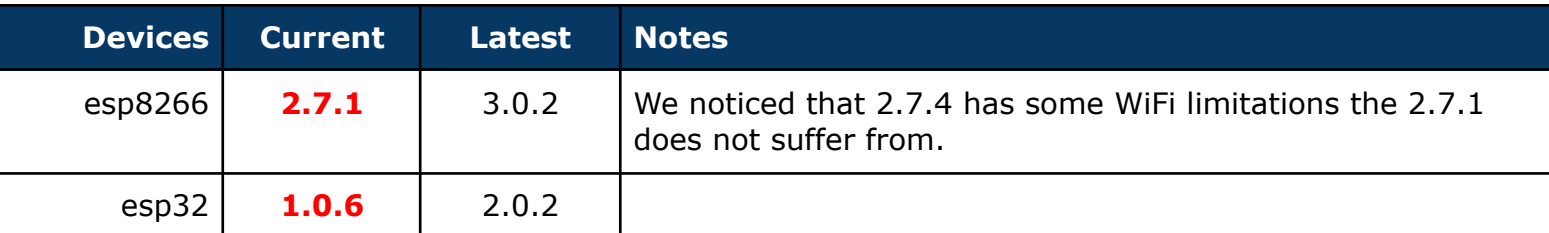

#### <span id="page-24-0"></span>**password protected AP**

Some Android smartphones do not redirect to the <http://192.168.4.1> captive portal used for ne**OS**ensor configuration if an AP password has been enabled.

#### <span id="page-24-1"></span>**powering issues**

ne**OS**ensor >= V5 enables you to get directly connected to your PC or any 5v PSU. However, we discovered that USB ports on some Dell PCs (and probably others) exhibit a sub 5v USB power leading to issues with the ne**OS**ensor operations.

We either try to use very high quality (and short) USB cables … or just get powered via a Raspberry Pi power supply: this latter exhibits a **5.1v** output, perfect for our device :)

**>>> to guarantee proper operation of your neOSensor, make use of a RPi power supply <<<**

## <span id="page-25-0"></span>**[jun.21][LoRaWAN] CubeCell boot mode**

Since our failing ne**OS**ensor LoRaWAN pcb V2, we discovered how to enable the bootloader mode:

● **press USER button while pressing RST button** or powering up the board

### **How to Access Bootloader Mode**

The bootloader of CubeCell™ is preprogrammed software for burning and verification firmware. In FLASH row 0~33, rewrite this part will break the bootloader and can't download firmware anymore.

Entering the bootloader mode needs to meet the following timing ( $T_{RST} \ge 10 \text{mS}$ ):

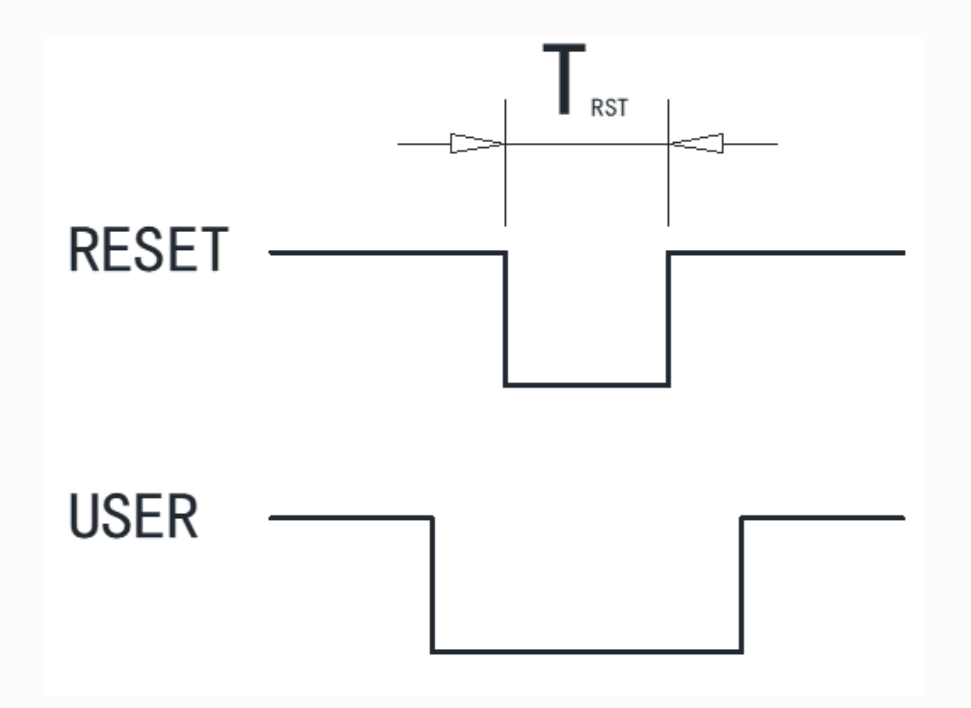

Here are two methods access bootloader manually:

- CubeCell not connect to a computer Press the "USER" button of the CubeCell while plugging it to any USB port of a computer.
- CubeCell already connected to a computer Keep the "USER" button pressed  $\rightarrow$  Press the "RESET" button  $\rightarrow$  Release the "RESET" button  $\rightarrow$  release the "USER" button.
- **or connect GPIO0 to GND** and power the module !!

## <span id="page-26-0"></span>**[sep.20] esp8266 WiFi reduced range 2.7.4**

We discover that new firmwares for ESP8266 based on SDK 2.7.4 exhibit a reduced WiFi connectivity as neOSensors deployed with BU tour floor 8 were unable to get in touch with the neOCampus infrastructure.

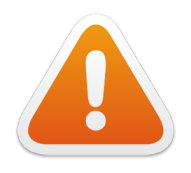

UNLESS OTHERWISE STATED … new firmwares intended to esp8266 neOSensors will make use of **SDK rev. 2.7.1**

## <span id="page-27-0"></span>**[nov.19] AP mode password**

This new release features a password to gain access to the configuration mode of our neOSensor.

(1) WiFi scan  $\rightarrow$  look for neOSensor\_xxxx AP

(2) Connect to WiFi device  $\rightarrow$  captive portal  $\rightarrow$  enter AP passwd

#### *neOSensor*

*Note: in case captive portal does not come alone … open a browser with <http://192.168.4.1>*

(3) configuration mode as usual ...

## <span id="page-28-0"></span>**[admin] FW upgrades deployment**

Whenever you make improvements to your code, you'd like to push firmware upgrades to your devices.

ne**OS**ensor's firmware embeds a unique way to OTA upgrade (i.e Over The Air) based on current firmware comparison with those hosted on the ne**OC**ampus server.

#### **>>> [oct.20] repeat the whole procedure for neOSensor (esp8266 & esp32) and AirQuality (esp32). Boards support added in Arduino IDE :) <<<**

#### <span id="page-28-1"></span>**Retrieve code**

git clone <https://github.com/fthiebolt/neOCampus-arduino>

#### <span id="page-28-2"></span>**Generate new firmware**

**>>> Don't forget to select neOSensor board in the board setup <<<** First, **update** your code's **firmware ver. → BOARD\_FWREV**

● <*neOSensor\_repo*>/neosensor/libraries/boards/neOSensor.h

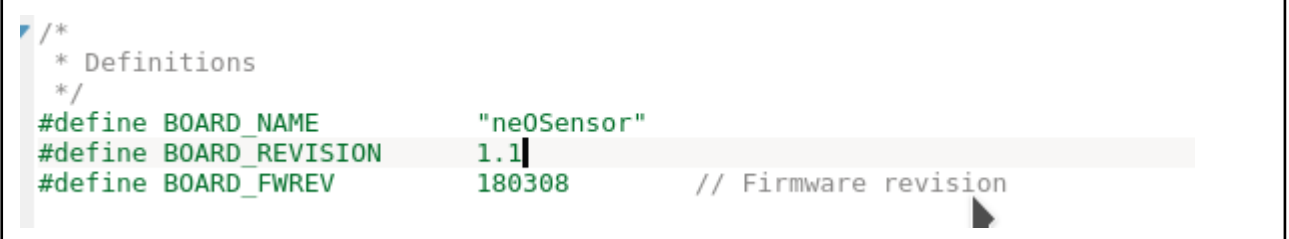

… then generate new binaries

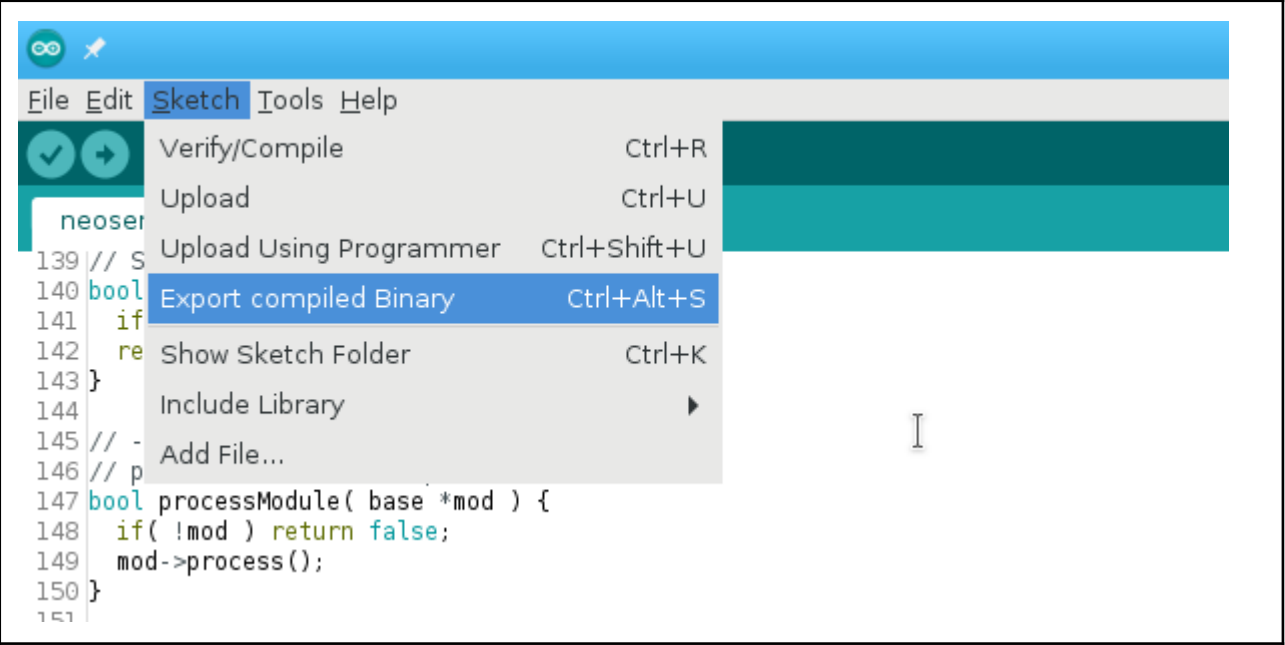

that will generate files

<*neOSensor\_repo*>/neosensor/neosensor.ino.generic.bin

#### <span id="page-29-0"></span>**[ESP8266][neOSensor] Upload new firmware to server**

This time, we'll push the newly generated firmware to the server in order the other neOSensors devices may upgrade :)

● /neocampus/images/<arch>/<device name>/firmware\_latest.bin

scp neosensor.ino.generic.bin root@neocampus.univ-tlse3.fr:/nfs/images/esp8266/neOSensor/neosensor\_220328.bin

*Note: firmware files are named against their release number*

now connect as **root** to neocampus server to modify JSON file describing firmware

ssh root@neocampus cd /nfs/images/esp8266/neOSensor rm -f firmware\_latest.bin ln -s neosensor\_220328.bin firmware\_latest.bin

● /nfs/images/esp8266/neOSensor/default.json

```
{
 "description": "esp8266 based neOSensor",
 "revision": 220328,
 "release_date": "2022-03-28",
 "image": "http://neocampus.univ-tlse3.fr/images/esp8266/neOSensor/firmware_latest.bin"
}
```
… Now it's okay, other devices will get upgraded upon their next reboot :)

#### <span id="page-29-1"></span>**[ESP32][neOSensor] Upload new firmware to server**

This time, we'll push the newly generated firmware to the server in order the other neOSensors devices may upgrade :)

● /neocampus/images/<arch>/<device name>/firmware\_latest.bin

scp neosensor.ino.node32s.bin root@neocampus.univ-tlse3.fr:/nfs/images/esp32/neOSensor/neosensor\_220328.bin

*Note: firmware files are named against their release number*

now connect as **root** to neocampus server to modify JSON file describing firmware

ssh root@neocampus cd /nfs/images/esp32/neOSensor rm -f firmware\_latest.bin ln -s neosensor\_220328.bin firmware\_latest.bin /nfs/images/esp32/neOSensor/default.json

```
{
 "description": "esp32 based neOSensor",
 "revision": 220328,
 "release date": "2022-03-28",
 "image": "http://neocampus.univ-tlse3.fr/images/esp32/neOSensor/firmware_latest.bin"
}
```
… Now it's okay, other devices will get upgraded upon their next reboot :)

#### <span id="page-30-0"></span>**[ESP32][AirQuality] Upload new firmware to server**

This time, we'll push the newly generated firmware to the server in order the other **AirQuality** devices may upgrade :)

**>>> note: yes, it has the same filename but has been compiled with airquality flags <<<**

● /neocampus/images/<arch>/<device name>/firmware\_latest.bin

scp neosensor.ino.node32s.bin root@neocampus.univ-tlse3.fr:/nfs/images/esp32/AirQuality/neosensor\_201102.bin

*Note: firmware files are named against their release number*

now connect as **root** to neocampus server to modify JSON file describing firmware

ssh root@neocampus cd /nfs/images/esp32/AirQuality rm -f firmware\_latest.bin ln -s neosensor\_201102.bin firmware\_latest.bin

● /nfs/images/esp32/AirQuality/default.json

```
{
 "description": "esp32 based AirQuality",
  "revision": 201102,
  "release_date": "2020-11-02",
 "image": "http://neocampus.univ-tlse3.fr/images/esp32/AirQuality/firmware_latest.bin"
}
```
… Now it's okay, other devices will get upgraded upon their next reboot :)

## <span id="page-31-0"></span>**Annexe - A | Hardware addendum**

### <span id="page-31-1"></span>**PCB assembling**

Below are a few notes about soldering devices on our PCBs.

#### <span id="page-31-2"></span>**[aug.21] PIR sensor @ neOSensorV5 | HC-SR501**

Only applies to neOSensor >= V5 boards <https://lastminuteengineers.com/pir-sensor-arduino-tutorial/>

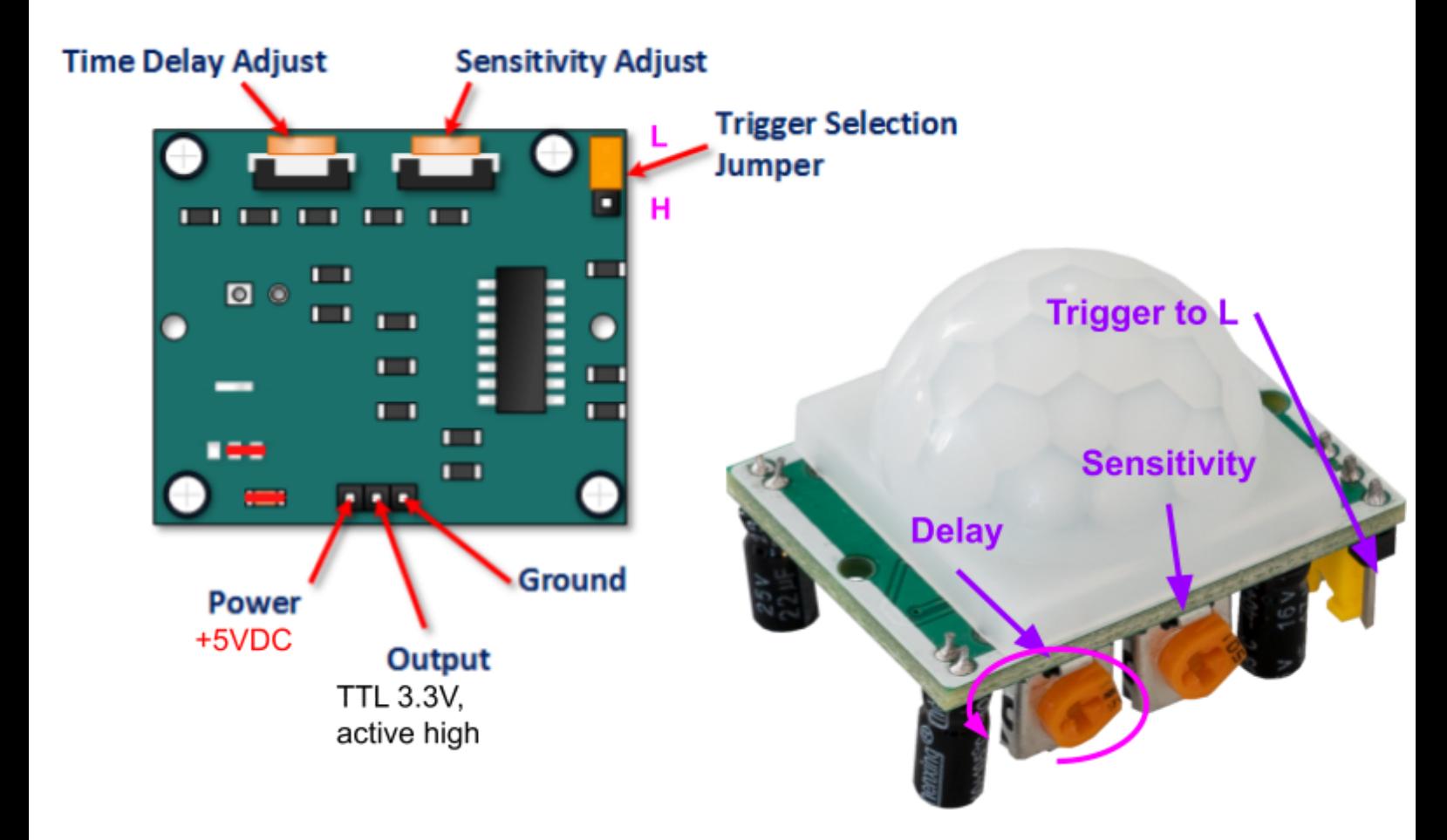

#### <span id="page-31-3"></span>*PIR sensor settings*

Set the yellow jumper to LOW (to the PCB's corner). Set Delay anti C.W to the minimum (i.e pulse = 3s) Set sensitivity according to the place

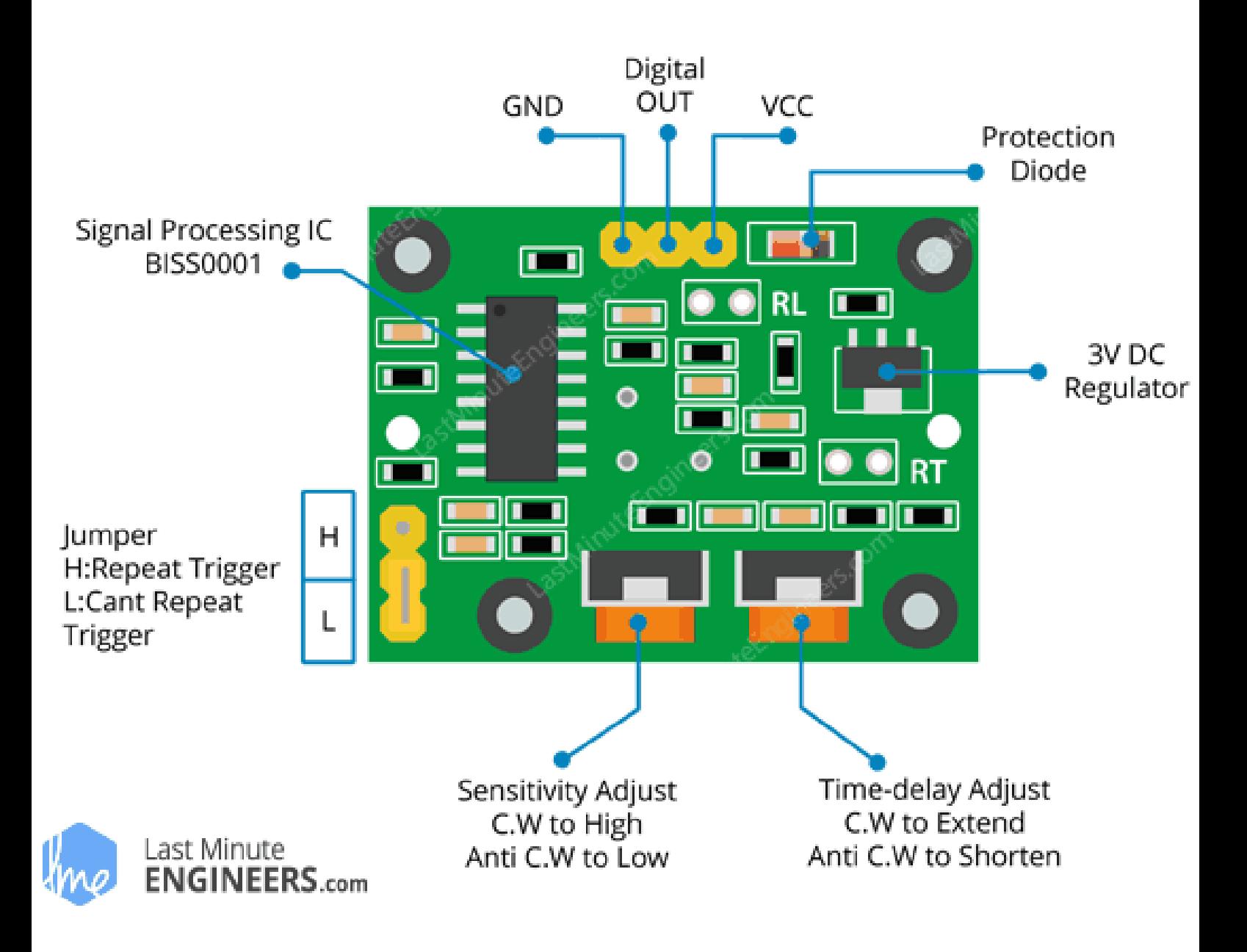

#### <span id="page-32-0"></span>**Electret microphone**

**Only applies to neOSensor < v5**

electret micro has a gnd pin, connect it to the proper GND pin on the PCB

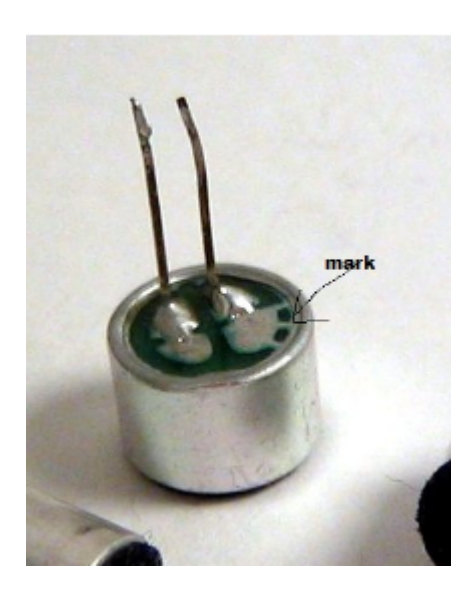

<span id="page-33-0"></span>**smd 0805 led polarity**

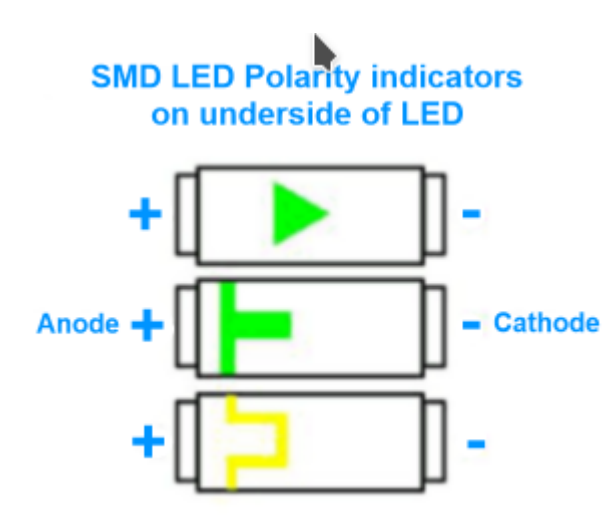

**WARNING**: some 0805 leds feature different symbols on top and bottom … top symbol is for cathode !!

### <span id="page-33-1"></span>**[neOSensorV4] PCB issues**

- still exhibits power issues even with 2200 ohm RF-filter  $→$  set 1 x dedicated power supply based on AMS1117-33 + 1 x 100mA 3v3 power supply for all of the others components
- move microphone away from IR sensor
- temperature sensor board, replace C2 with 1uF 1210 format
- U3 (DAC) footprint pins are too long
- C6 too close to pcb border
- U1 (AOP) pins ought to be a bit longer
- $\bullet$  R11 replace 330ohm  $\rightarrow$  470ohm
- near C14, useless *via* on L2 pad!
- mark '-' on microphone footprint

Panelization note: set µUSB connector on the edges of the PCB (to benefit from the PCB manufacturer's ultra precise cut!)

### <span id="page-34-0"></span>**[neOSensorV4] HW test | led\_blink**

We now present below our boards featuring:

- noise detector with DAC (ESP8266 version only)
- MCP9808 temperature sensor
- available i2c pins with power supply for additional sensors (e.g TSL2561)

First of all, let's see what our PCB looks like:

● neOSensor PCBv4 TOP view

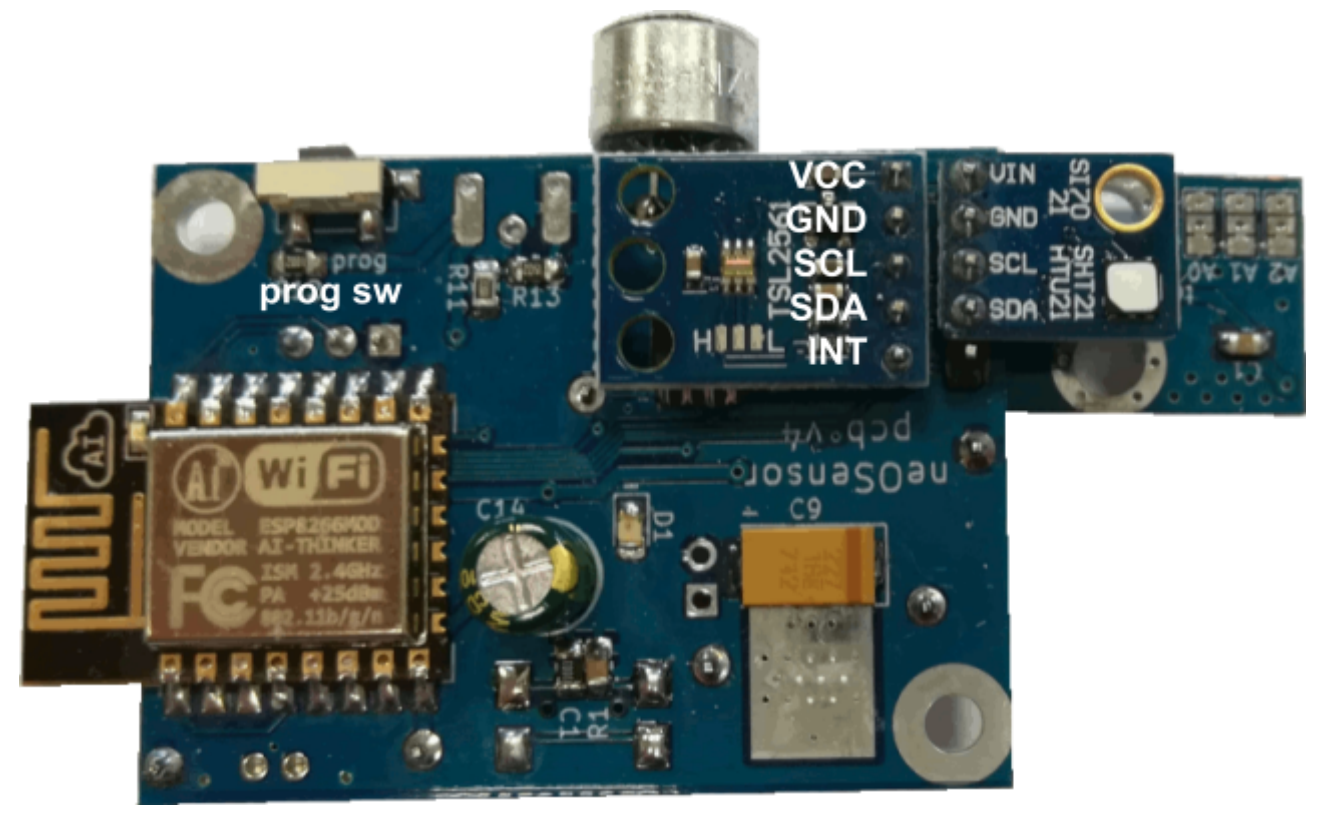

● neOSensor PCBv4 BOTTOM view

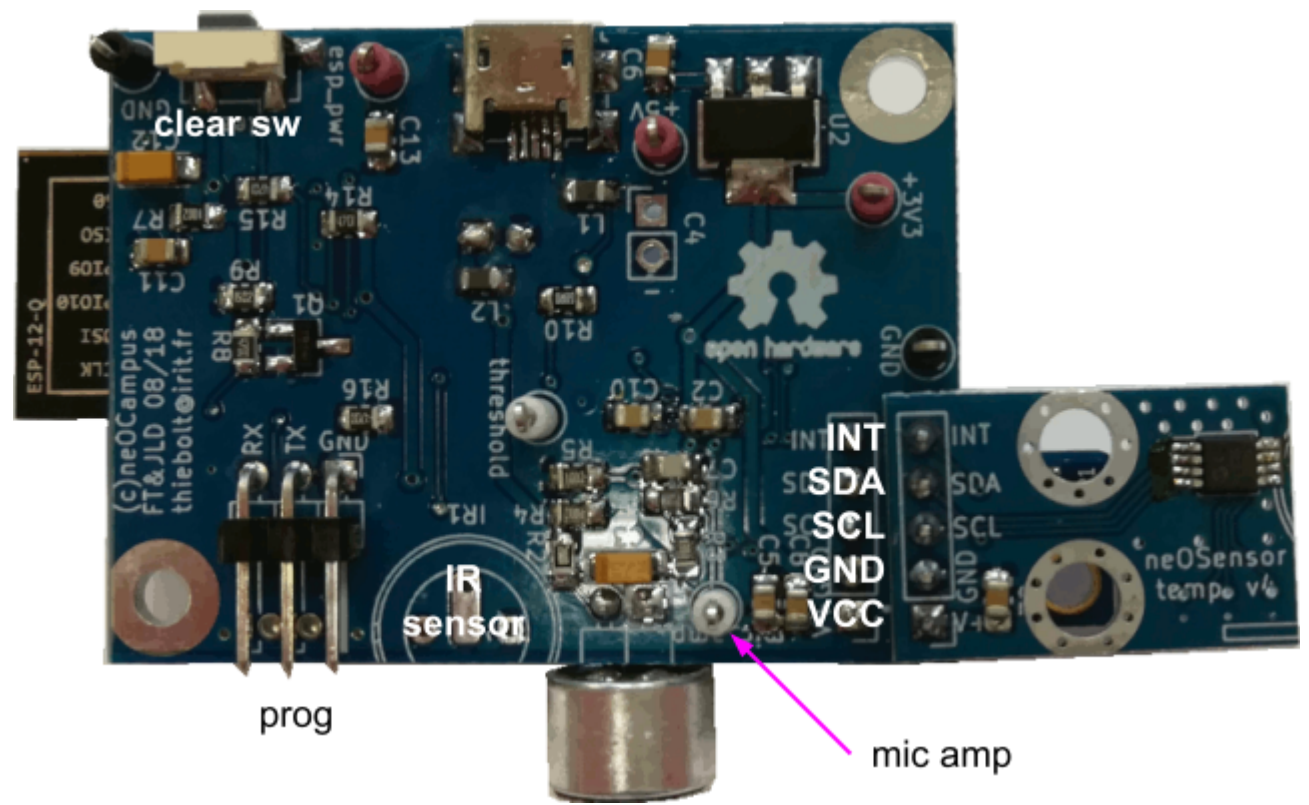

● MCP9808 temperature sensor based addon board PCB v4 *(Note: board is self-describing with all pins explained)*

#### <span id="page-36-0"></span>**Retrieve code**

git clone <https://github.com/fthiebolt/neOCampus-arduino>

#### <span id="page-36-1"></span>**Activate programming mode**

To activate programming mode, you need to press the 'prog\_sw' while powering up your device

Note: it is very important to use an external power supply as those from USB-serial converters will not power your device properly.

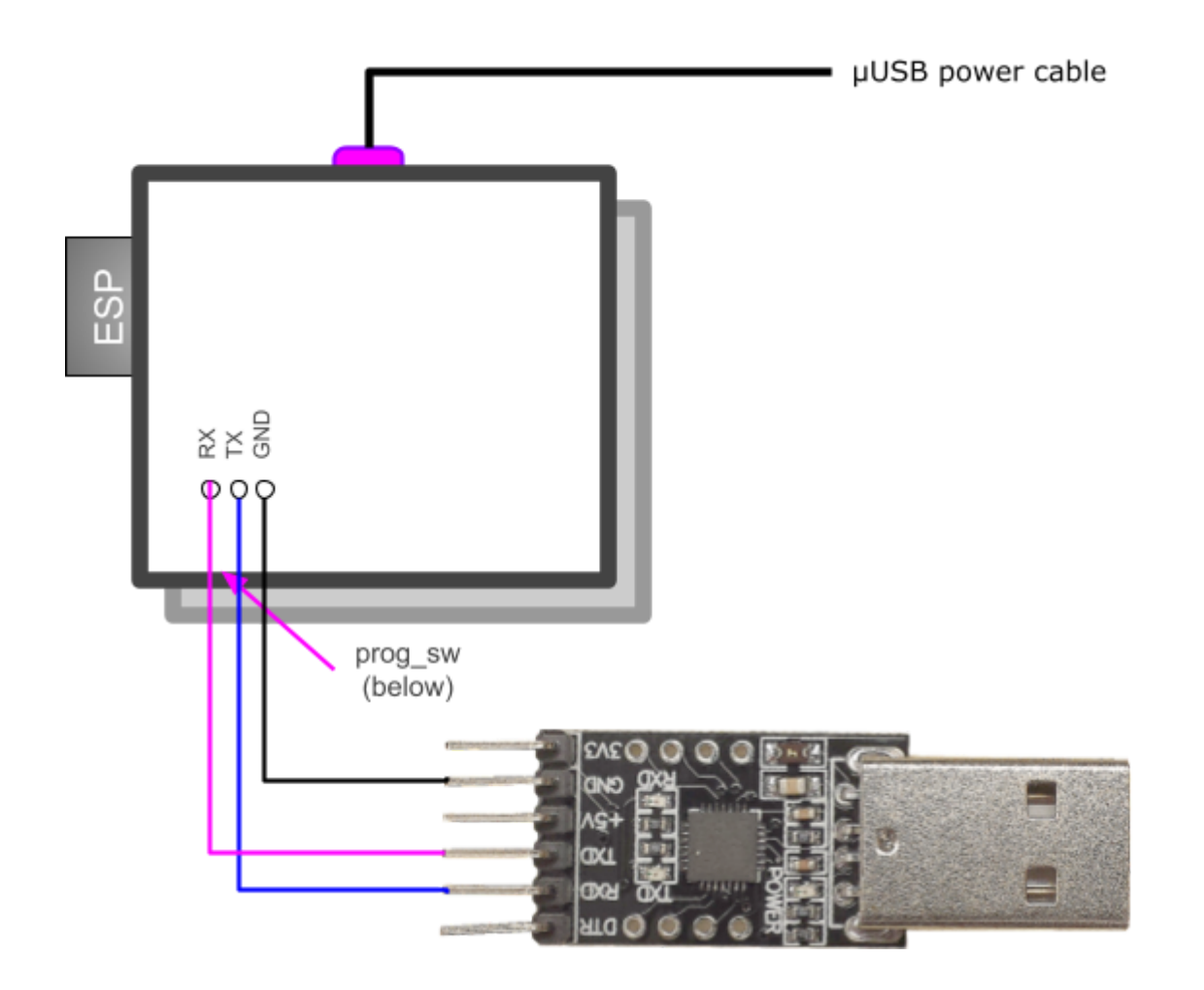

● Set Arduino board as "neOSensor" from ESP8266 sub modules:

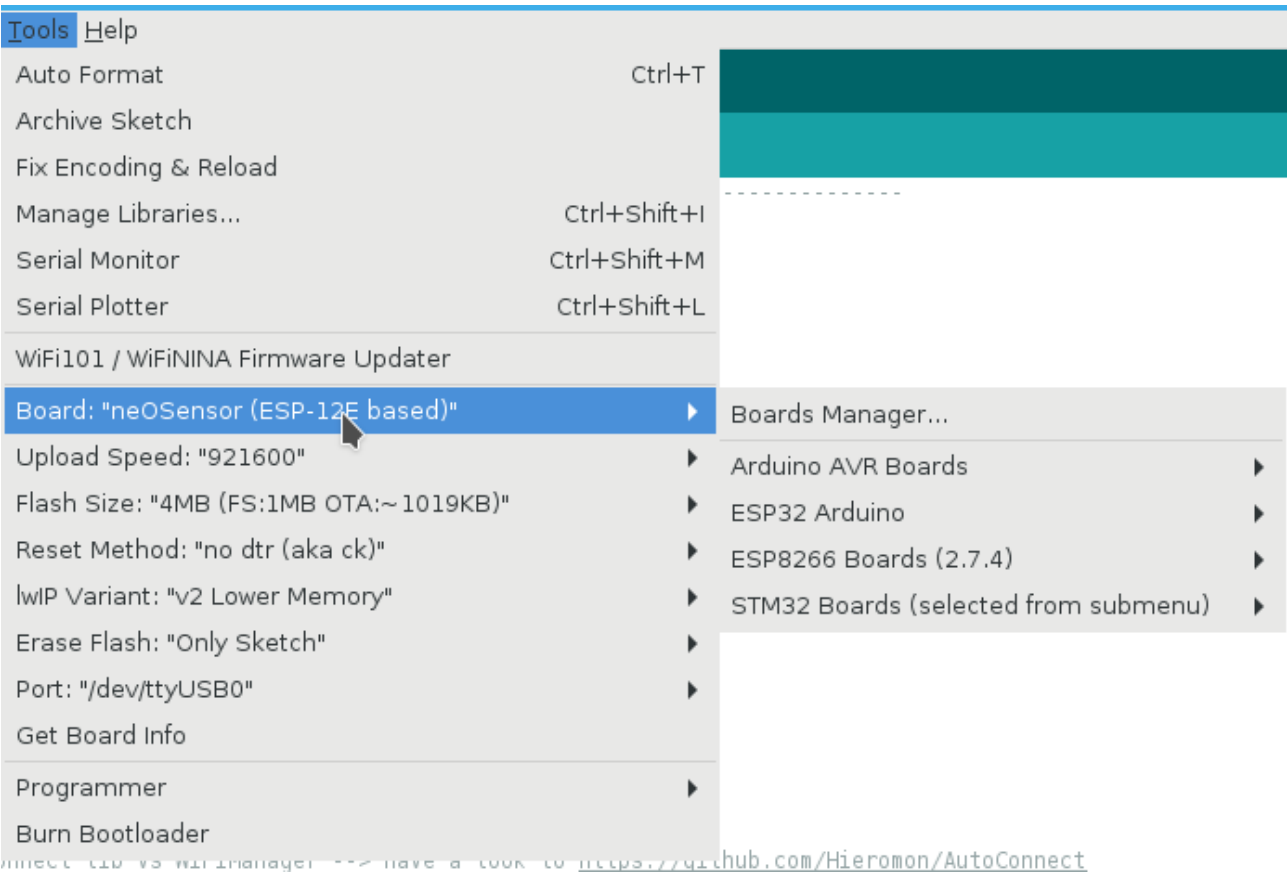

Additionally, pay attention to the following parameters:

- $\bullet$  Port = /dev/ttyUSB0
- $\bullet$  Speed = 115200
- $\bullet$  Flash Size = 4M (1M SPIFFS) (now as default since sep.20)

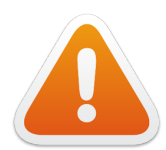

#### **>>> ERASE FLASH <<<**

when upgrading to a newer core library, a lot of things change and mapping will be described in a different way ⇒ select **All Flash Contents**.

● Set Arduino default sketchbook

*Launch Arduino → preferences → sketchbook location "<path>/neOCampus-arduino/neosensor"*

*This will enable the arduino toolchain to automatically find the libraries we're using.*

● open blink sketch in your Arduino IDE

*This is the default one provided with the Arduino toolchain*

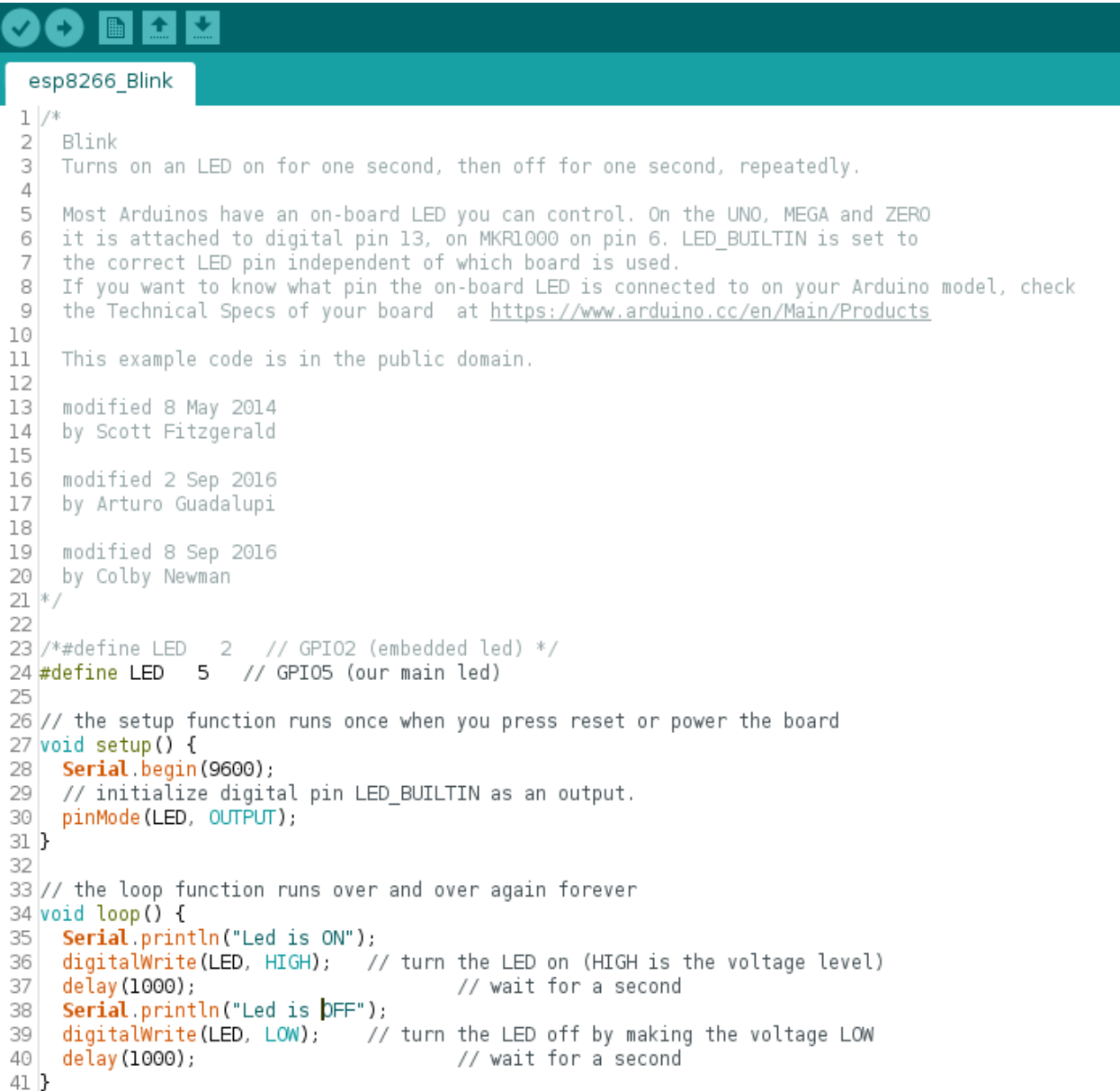

#### Done uploading.

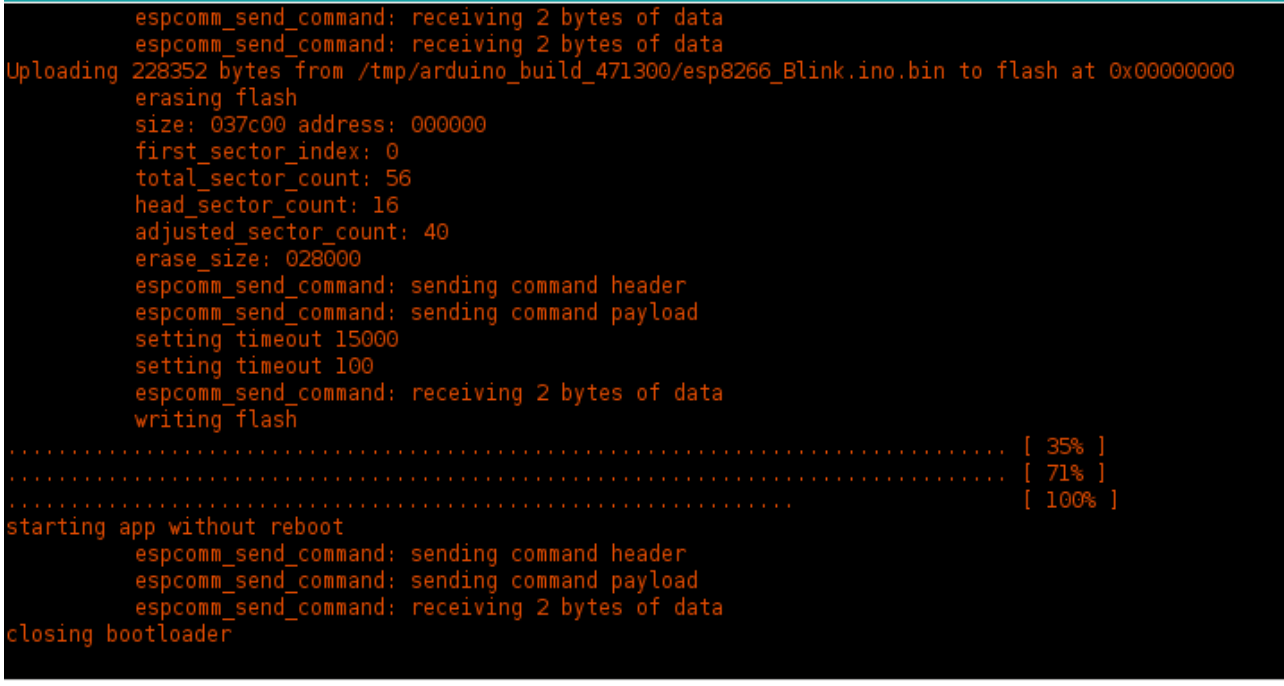

… then just click the '*upload*' icon and it will compile and upload your application …

… and LED ought to blink brightly :)

Reaching this step means that most of the embedded sensor is working :-)

… the next step is full application deployment!

#### <span id="page-39-0"></span>**monitoring serial line**

miniterm.py /dev/ttyUSB0 115200

## <span id="page-40-0"></span>**Annexe -B | Older releases & deprecation**

### <span id="page-40-1"></span>**Temperature sensor | correction warning**

#### See [Mar.18] [Temperature](#page-40-2) correction **DEPRECATION**

When you add a temperature sensor tied to the main PCB, it OUGHT to feature an i2c addr that ought to be the last of its range, example:

MCP9808 i2c addr ranges from 0x18 to 0x1F, thus the sensor attached to the main PCB ought to feature CX1,2 and 3 opened.

### <span id="page-40-2"></span>**[Mar.18] Temperature correction**

#### **>>> DEPRECATED: NOT enabled as default since sep.21 <<<**

We found that temperature sensors (mainly MCP9808) whose PCB is tied to the main PCB exhibit a value #1°c above the value measured from the same sensor detached:

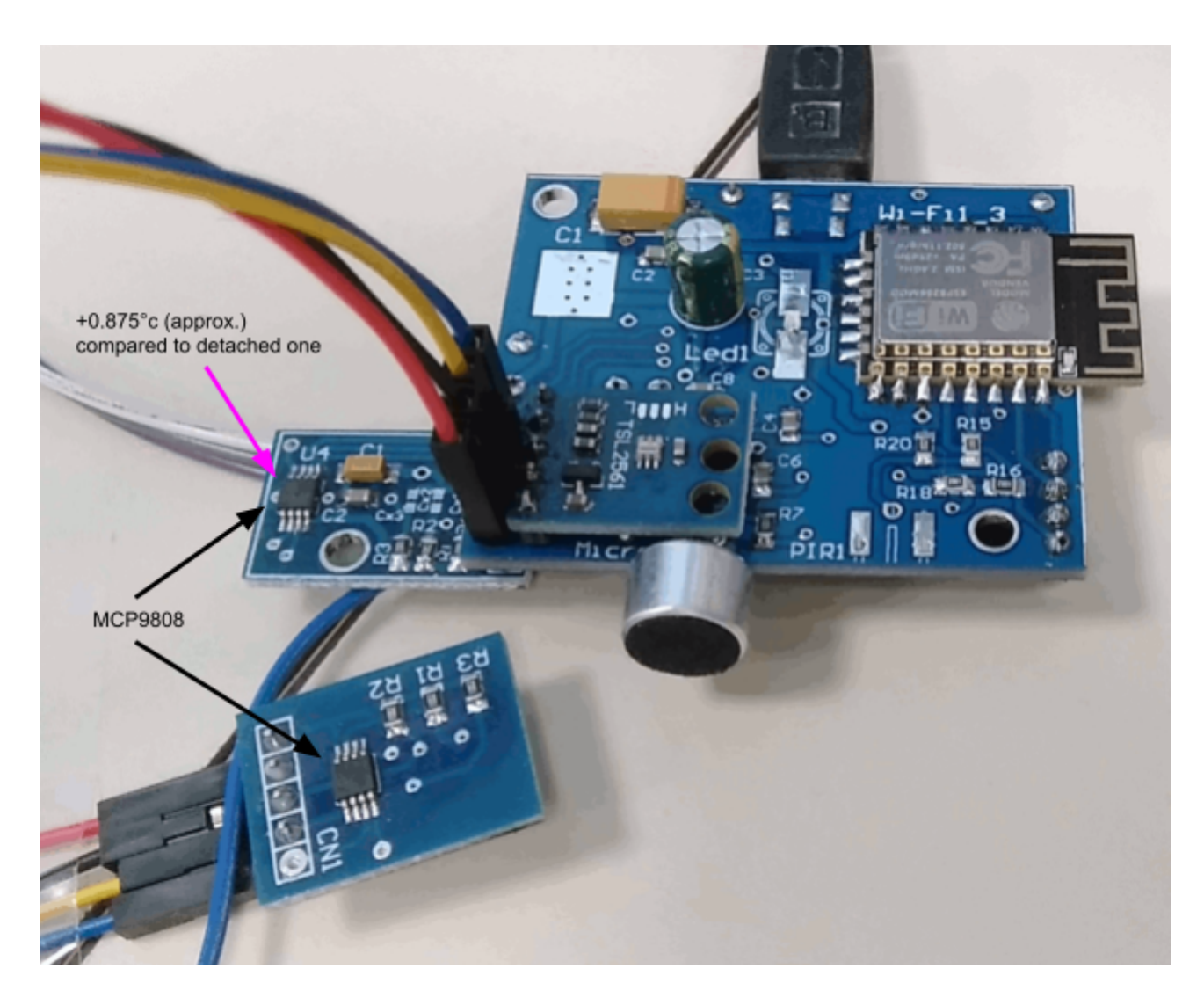

Thus we decided to compensate by software the measurement shift that was observed for a long time. Hence, we took as a convention that the temperature **sensor whose i2c addr is the last** **one** will be the sensor tied to the main PCB, its **measures will be software compensated**.

```
[base] MOTT msg = {"value":22,"value units":"^{\circ}c","subID":26,"unitID":"auto 55a9"} -->
TestTopic/neOSensor_55a9/temperature
[temperature] successfully published msq :)
[ \frac{1}{2} MOTT msg = {"value":22.875, "value units":"^{\circ}c", "subID":31, "unitID":"auto 55a9"} -->
TestTopic/neOSensor_55a9/temperature
[temperature] successfully published msg :)..................
[base] MQTT msg = {"value":67, "value units":"lux", "subID":57, "unitID":"auto 55a9"} -->
TestTopic/neOSensor_55a9/luminosity
[luminosity] successfully published msq :)................
[base] MQTT msg = {"value":66,"value_units":"lux","subID":57,"unitID":"auto_55a9"} -->
TestTopic/neOSensor_55a9/luminosity
[luminosity] successfully published msq :)........
[base] MQTT msg = {"value":21.875,"value_units":"°c","subID":26,"unitID":"auto_55a9"} -->
TestTopic/neOSensor_55a9/temperature
[temperature] successfully published msq :)
[base] MQTT msq = {"value":22.875,"value units":"°c","subID":31,"unitID":"auto 55a9"} -->
TestTopic/neOSensor_55a9/temperature
[temperature] successfully published msg : .....................
[base] MQTT msg = {"value":66,"value_units":"lux","subID":57,"unitID":"auto_55a9"} -->
TestTopic/neOSensor_55a9/luminosity
[luminosity] successfully published msg :).................................
[base] MQTT msg = \{ "value":66, "value units": "lux", "subID":57, "unitID": "auto 55a9"} -->
TestTopic/neOSensor_55a9/luminosity
[luminosity] successfully published msg :).........
[base] MQTT msg = {"value":22,"value_units":"°c","subID":26,"unitID":"auto_55a9"} -->
TestTopic/neOSensor_55a9/temperature
[temperature] successfully published msq :)
[base] MQTT msg = {"value":22.875, "value units":"°c", "subID":31, "unitID":"auto 55a9"} -->
TestTopic/neOSensor_55a9/temperature
[temperature] successfully published msg :)...........
[base] MQTT msg = {"value":66,"value_units":"lux","subID":57,"unitID":"auto_55a9"} -->
TestTopic/neOSensor_55a9/luminosity
[luminosity] successfully published msg :)..............................
[base] MQTT msg = {"value":66,"value_units":"lux","subID":57,"unitID":"auto_55a9"} -->
TestTopic/neOSensor_55a9/luminosity
[luminosity] successfully published msg :)......
.<br>[base] MQTT msg = {"value":21.875,"value units":"°c","subID":26,"unitID":"auto 55a9"} -->
TestTopic/neOSensor_55a9/temperature
[temperature] successfully published msg :)
[base] MQTT msg = {"value":23,"value_units":"°c","subID":31,"unitID":"auto_55a9"} -->
TestTopic/neOSensor_55a9/temperature
[temperature] successfully published msg :).......................
[base] MQTT msq = {"value":66,"value units":"lux","subID":57,"unitID":"auto 55a9"} -->
TestTopic/neOSensor_55a9/luminosity
[luminosity] successfully published msq :)..............
[base] MQTT msg = {"value":66,"value_units":"lux","subID":57,"unitID":"auto_55a9"} -->
TestTopic/neOSensor_55a9/luminosity
[luminosity] successfully published msg :).....
[base] MQTT msg = {"value":22,"value units":"°c","subID":26,"unitID":"auto 55a9"} -->
TestTopic/neOSensor_55a9/temperature
[temperature] successfully published msg :)
[base] MQTT msq = {"value":23.125,"value units":"°c","subID":31,"unitID":"auto 55a9"} -->
TestTopic/neOSensor_55a9/temperature
[temperature] successfully published msg :).........................
[base] MQTT msg = {"value":66,"value_units":"lux","subID":57,"unitID":"auto_55a9"} -->
TestTopic/neOSensor_55a9/luminosity
[luminosity] successfully published msg :)..............................
[base] MQTT msq = {``value":68, "value units": "lux", "subID":57, "unitID":"auto 55a9" } -->
TestTopic/neOSensor_55a9/luminosity
[luminosity] successfully published msg :)....
[base] MQTT msg = {"value":22, "value_units":"°c", "subID":26, "unitID":"auto 55a9"} -->
TestTopic/neOSensor_55a9/temperature
[temperature] successfully published msg :)
[base] MQTT msg = {"value":23.25,"value units":"°c","subID":31,"unitID":"auto 55a9"} -->
TestTopic/neOSensor_55a9/temperature
[temperature] successfully published msg :)..................
[base] MQTT msg = {"value":67,"value_units":"lux","subID":57,"unitID":"auto 55a9"} -->
TestTopic/neOSensor_55a9/luminosity
[luminosity] successfully published msg :)..........
[base] MQTT msg = {"value":64,"value units":"lux","subID":57,"unitID":"auto 55a9"} -->
```

```
TestTopic/neOSensor_55a9/luminosity
[luminosity] successfully published msg :)..
[base] MQTT msg = {"value":22,"value_units":"°c","subID":26,"unitID":"auto_55a9"} -->
TestTopic/neOSensor_55a9/temperature
[temperature] successfully published msq :)
[base] MQTT msq = {"value":23.25,"value units":"°c","subID":31,"unitID":"auto 55a9"} -->
TestTopic/neOSensor_55a9/temperature
[temperature] successfully published msg :)...............
[base] MQTT msq = {"value":63,"value units":"lux","subID":57,"unitID":"auto 55a9"} -->
TestTopic/neOSensor_55a9/luminosity
[luminosity] successfully published msg :)..............................
[base] MQTT msg = {"value":65,"value_units":"lux","subID":57,"unitID":"auto_55a9"} -->
TestTopic/neOSensor_55a9/luminosity
[luminosity] successfully published msq :).
[base] MQTT msg = {"value":22,"value_units":"°c","subID":26,"unitID":"auto_55a9"} -->
TestTopic/neOSensor_55a9/temperature
[temperature] successfully published msg :)
[base] MQTT msg = {"value":23.375,"value units":"°c","subID":31,"unitID":"auto 55a9"} -->
TestTopic/neOSensor_55a9/temperature
[temperature] successfully published msq :).........................
[base] MQTT msg = {"value":63,"value_units":"lux","subID":57,"unitID":"auto_55a9"} -->
TestTopic/neOSensor_55a9/luminosity
[luminosity] successfully published msg :)..............................
[base] MOTT msq = {"value":22,"value units":"^{\circ}c","subID":26,"unitID":"auto 55a9"} -->
TestTopic/neOSensor_55a9/temperature
[temperature] successfully published msg :)
[base] MQTT msg = {"value":23.5, "value units":"°c", "subID":31, "unitID":"auto 55a9"} -->
TestTopic/neOSensor_55a9/temperature
[temperature] successfully published msg :)
[base] MQTT msq = {"value":62,"value units":"lux","subID":57,"unitID":"auto 55a9"} -->
TestTopic/neOSensor_55a9/luminosity
[luminosity] successfully published msg :)..............
```
#### <span id="page-42-0"></span>**activation**

To activate temperature compensation of on-board i2c temperature sensor:

```
● <neOSensor>/neosensor/libraries/boards/neOSensor.h
31 \bullet/*
    * Definitions
32
    *33
34
                        "ne0Sensor"
   #define BOARD NAME
35
   #define BOARD REVISION
                        1.136
   #define BOARD FWREV
                        180313
                                  // Firmware revision
37
38
* ###
40###
    * ###
                                                             ###
41
                 On-board PCB temperature compensation
42
    * ###
                                                             ###
43
    -40宋
         [Mar.18] to enable temperature correction on i2c temperature device
44
         whose i2c addr is the last one, please activate following define.
45
    宋
46
47
    #define TEMPERATURE CORRECTION LASTI2C (float)(-0.875)
48
49
```